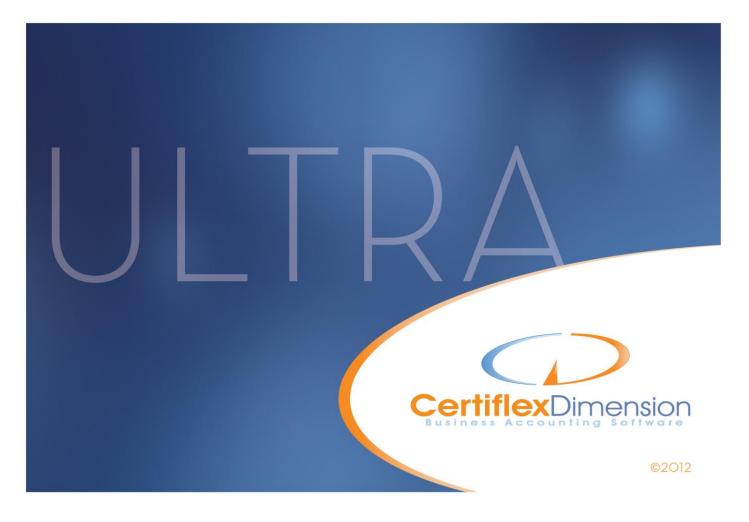

# Operations Guide: JOB COST

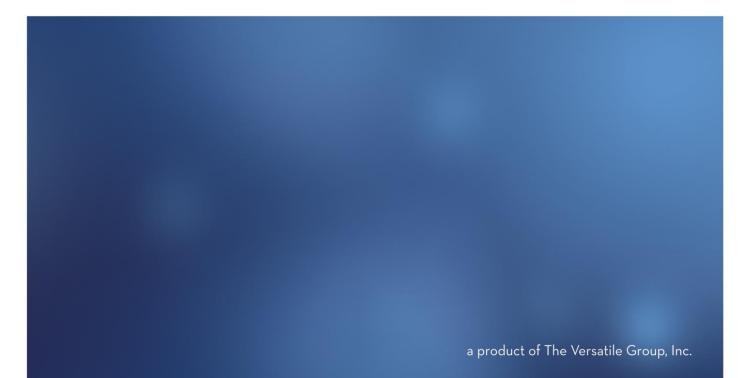

All content included in CertiflexDimension programs, manuals and materials generated by the programs are the property of The Versatile Group Inc. (TVG) and are protected by United States and International copyright laws. Any use other than for information related to operation and use of licensed (TVG) software and services, including the reproduction, modification, distribution, transmission, republication, display or performance of the content on this site is strictly prohibited.

Disassembly of the CertiflexDimension software is also expressly prohibited.

CertiflexDimension, the CertiflexDimension logo and The Versatile Group logo are trademarks of The Versatile Group, Inc. All other brand and product names and trademarks are registered trademarks of their respective companies.

Information in this manual is subject to change without notice and does not represent a commitment on the part of the vendor or The Versatile Group, Inc. The software described in this manual is furnished under a license agreement and may be used only in accordance with the terms of that agreement.

> The Versatile Group, Inc. 4410 Spring Valley Road Dallas, TX 75244 1-800-237-8435 (972) 991-1370 fax: (972) 980-8136 www.certiflexdimension.com

> > Version 10.0 All Rights Reserved. Printed in U.S.A.

> > > JC10U - 07/12

| Job Cost Operations Guide                   | 6 |
|---------------------------------------------|---|
| Introduction                                |   |
| Start-Up Cycle                              |   |
| Schedule of Events                          | 7 |
| Job Cost Theory                             | 9 |
| Job Cost Theory                             |   |
| Account and Cost Code Updating              |   |
| Year End Closing for Jobs                   |   |
| Post Job Ledger Entries                     |   |
| Close and Delete Jobs                       |   |
| Maintain Jobs                               |   |
| Adding a Job Cost Note                      |   |
| Editing a Job Cost Note                     |   |
| Deleting a Job Cost Note                    |   |
| Adding a Job                                |   |
| Additional Options                          |   |
| Adding a Cost Code to a Job                 |   |
| Changing a Cost Code for a Job              |   |
| Deleting a Cost Code for a Job              |   |
| Maintain Master Cost Codes                  |   |
| Designing the Cost Code Numbering Scheme    |   |
| Job Cost Code Number Rules                  |   |
| Adding a Master Cost Code                   |   |
| Editing a Master Cost Code                  |   |
| Deleting a Master Cost Code                 |   |
| Code Categories                             |   |
| Adding a Code Category                      |   |
| Changing a Code Category                    |   |
| Deleting a Code Category                    |   |
| Renumbering a Code Category                 |   |
| Reset Codes                                 |   |
| Exporting Codes                             |   |
| Exporting Detail<br>Start New Year for Jobs |   |
| Close and Delete Jobs                       |   |
| Close a Job                                 |   |
| Open a Closed Job                           |   |
| Delete a Job                                |   |
| Retrieve an Archived Job                    |   |
| Transactions – Job Cost                     |   |
| Post Job Ledger Entries                     |   |
| Record Job Billings                         |   |
| Record Job Estimates                        |   |
| Reviews – Job Cost                          |   |
| Reports – Job Cost                          |   |
| Job Cost Reports                            |   |
| Job Cost Summary                            |   |
| Job Profit Summary                          |   |
| Cash Flow Analysis                          |   |
| Draw Report                                 |   |
| Job Cost Report                             |   |
| Job Estimates                               |   |
|                                             |   |

| Job Notes                                                  |    |
|------------------------------------------------------------|----|
| Item History by Job                                        |    |
| Profit Statement                                           | 63 |
| Summary Profit Statement                                   |    |
| Job Audit Trail                                            |    |
| Job Check Register                                         |    |
| Job Transaction Register                                   |    |
| Job General Journal                                        |    |
| Unposted Ledger Report                                     |    |
| Contracts in Progress                                      |    |
| Completed Contracts                                        |    |
| Aged Accounts Payable by Job                               |    |
| Job Listing                                                |    |
| Detailed Job Setup                                         |    |
| Cost Code Listing                                          |    |
| Cost Code Listing                                          |    |
|                                                            |    |
| Job Detail Notes                                           |    |
| Job Cost WorkSheet Reports                                 |    |
| WorkSheets                                                 |    |
| Using with Other Dimension Programs                        |    |
| Introduction                                               |    |
| General Ledger                                             |    |
| Journal Entries, Recurring Entries and Percentage Entries  |    |
| Consolidate Ledgers                                        |    |
| Review Accounts                                            |    |
| Accounts Payable                                           |    |
| Vouchers, Cc Vouchers, Recurring Entries and Direct Checks |    |
| Print Vendor Checks                                        |    |
| Remove Offsetting Transactions                             |    |
| Special Checks                                             |    |
| Cash Management Reports                                    |    |
| History Reports                                            |    |
| Review Vouchers                                            |    |
| Maintain Vendors                                           |    |
| Set Up Open Items Set Up History Items                     |    |
| Accounts Receivable                                        |    |
| Record Invoices and Manual Invoices                        |    |
| Invoices                                                   |    |
| Statements                                                 |    |
| Apply Payments                                             |    |
| Unposted Transactions Report                               |    |
| History Reports                                            |    |
| Payroll                                                    |    |
| Maintain Departments                                       |    |
| Record Pay Data                                            |    |
| Print Payroll Summary Reports                              |    |
| Payroll Check Run                                          |    |
| Void Checks                                                |    |
| Review Employees                                           |    |
| Standard Payroll Reports                                   |    |
| Certified Payroll Report (WH-347)                          |    |
| Inventory                                                  |    |
| Record Inventory Entries                                   |    |
| ······································                     |    |

| Order Entry                   |  |
|-------------------------------|--|
| Record Customer Orders        |  |
| Backlog Reports               |  |
| Invoice Shipped Orders        |  |
| Invoices                      |  |
| Purchase Order                |  |
| Maintain Purchase Orders      |  |
| Commitment Reports            |  |
| Record Purchase Order Voucher |  |
| Voucher History Report        |  |
| Maintain Purchase Codes       |  |
|                               |  |

# **Job Cost Operations Guide**

### Introduction

Welcome to CertiflexDimension Job Cost!

This *Operations Guide* is designed to help you get started using the program. It is organized in a fashion for first time users and details the steps you need to follow once the system is installed. It can also be used as a reference to help you with day-to-day processing.

To get the most out of CertiflexDimension Job Cost and to guard against wasted definition time, it is very important that you read this guide and familiarize yourself with the product before you begin processing.

This guide is used in conjunction with the *CertiflexDimension System Manager Guide*. The *System Manager Guide* details the CertiflexDimension terminology, functions, general program overviews, general program buttons, and fields. It also shows you how to:

- Configure Users and Define System Security
- Configure User Defined Memos
- Change the Processing Date
- Add Companies
- Print Reports

It is extremely important that you read the *System Manager Guide* before you begin using the Job Cost program.

# Start-Up Cycle

Before you begin working, make sure that you have correctly installed CertiflexDimension Job Cost on your computer. To install the program, refer to the Installation Instructions included in your package.

You are ready to begin processing after you:

- Install CertiflexDimension,
- Read the CertiflexDimension System Manager Guide,
- Read the Job Cost Operations Guide, and
- Add Companies to your System

# Schedule of Events

Please use the following **Schedule of Events** as a guide on the proper steps in using the CertiflexDimension Job Cost program.

- **Create the company files**: Before the system will allow you to do anything in Job Cost for the company, you must first create the company files. For Job Cost processing, make sure that you check the **Job Cost Company** check box in the company's **Properties**. Refer to **Maintain Company Information** of the *CertiflexDimension System Manager Guide* for more information on this field.
- Define the Master Data: A part of creating the company files is to define the company's master data. You will need to define the master data of all CertiflexDimension programs that you installed and will use for the company. For proper Job Cost processing, the General Ledger master data must have the field Multiple Company J/E selected. Refer to the Master Data section in the *General Ledger Operations Guide* for more information on this field.

For more information on the master data of each program, refer to the **Master Data** section of each respective CertiflexDimension manual.

• **Define the Job Classes**: The system will allow you to use job classes for many different purposes, allowing you to class jobs by any criteria you desire. For example, you may want to class jobs by job types, by geographical region, or territory, or by job supervisor. Refer to the **Maintain Job Classes** section for more information on Job Classes.

- Define the Code Categories: The system uses the code categories you assign on each cost code to determine how to group cost codes on the Profit Summary report. The code categories should be defined before you define the cost codes. Refer to the Maintain Code Categories section for more information on Code Categories.
- Define Master Cost Codes: Refer to the Maintain Master Cost Codes section for detailed information on cost code numbering rules and instructions on how to add new cost codes.
- **Define the Jobs**: Refer to the **Maintain Jobs** section for detailed information on adding jobs to the system.
- **Make a backup**: You have now added all of the job information and you are ready to begin normal processing. It is very important that you make a backup of the data files to guard against the possibility of losing your work.

# **Job Cost Theory**

### **Job Cost Theory**

This section will explain the job cost accounting theory that the CertiflexDimension Job Cost program uses during processing. This includes:

- An explanation of the three different job cost processing methods most commonly used with the CertiflexDimension Job Cost program.
- How the system will update the ledger accounts for the main company and the cost codes for the individual jobs when recording journal entries.
- How to process a year-end for any jobs crossing the company's fiscal year end using the **Post Job Ledger Entries** option.
- How to close and delete jobs.

This section will not give you the specific information needed to perform these functions. That information is found later in this manual. This section's purpose is to inform you of how the system processes the information you enter for job cost accounting.

### Account and Cost Code Updating

There are probably hundreds of ways to process job cost accounting. However, there are really three main ways we commonly see people use the CertiflexDimension Job Cost with respect to accounting methods. Remember the golden rule of accounting, to closely match revenues with the cost incurred to produce these revenues.

One very common method in job cost accounting is what we call the *Completion Method*. The *Completion Method* means that no revenue or costs are posted to the main company until the job is completed. This is a common method of job cost accounting used in industries that work with jobs that are usually completed in a short amount of time and normally the revenues are received when the job is completed. Any revenues received prior to the completion of the job are handled as deferred revenue (usually a retainage or deposit).

Another very common method in job cost accounting is what we will call the *Full Cost Method*. The *Full Cost Method* means that all revenues and costs are posted fully to the main company's ledger each accounting period. This is a common method of accounting used in industries that bill their jobs either by full percentage completed times the contract amount or on a cost plus method of billing.

The last job cost accounting method we will discuss is what we call the *Percentage Billed Method*. The *Percentage Billed Method* is used in industries that are billing for only a partial percentage of the current Work in Progress.

The easiest way to picture these three job cost accounting methods is to work through a simple example. For our example, we will use one company and two small jobs. The chart of accounts and cost code listing for our Example Company and jobs are as follows:

| Accoun<br>t<br>Numbe<br>r | Account<br>Name        | Accoun<br>t Type         | Financia<br>l Report    |  |
|---------------------------|------------------------|--------------------------|-------------------------|--|
| 100                       | Cash                   | Asset                    | Balance<br>Sheet        |  |
| 130                       | Deferred<br>Revenue    | Asset                    | Balance<br>Sheet        |  |
| 140                       | Intercompan<br>y (WIP) | Asset                    | Balance<br>Sheet        |  |
| 200                       | Owner's<br>Equity      | Equity                   | Balance<br>Sheet        |  |
| 600                       | Revenue                | Sales                    | Income<br>Statemen<br>t |  |
| 710                       | Labor                  | Cost of<br>Goods<br>Sold | Income<br>Statemen<br>t |  |
| 720                       | Materials              | Cost of<br>Goods<br>Sold | Income<br>Statemen<br>t |  |

#### **Example Company**

#### **Example Job One**

| Cost Code | Cost Code Name | Cost Type |
|-----------|----------------|-----------|
| 140       | Intercompany   | WIP       |
| 710       | Labor          | Cost      |
| 720       | Materials      | Cost      |

#### **Example Job Two**

| Cost Code | Cost Code Name | Cost Type |
|-----------|----------------|-----------|
| 140       | Intercompany   | WIP       |

| 710 | Labor                              | $\operatorname{Cost}$      |
|-----|------------------------------------|----------------------------|
| 720 | Materials                          | $\operatorname{Cost}$      |
|     | To start our Example Company, ou   | ar owner is investing      |
|     | \$10,000.00 in cash to the company | . The journal entry to the |

company for the investment would be as follows:

| Company Accounts |               | Debits    | Credits   |  |
|------------------|---------------|-----------|-----------|--|
| 100              | Cash          | 10,000.00 |           |  |
| 200              | Owners Equity |           | 10,000.00 |  |
|                  |               | 10,000.00 | 10,000.00 |  |

Now it is time to spend some money. The Example Company pays someone \$200.00 for work on Example Job One and \$300.00 for work on Example Job Two. The Example Company also purchases \$400.00 worth of materials for Example Job One and \$700.00 worth of materials for Example Job Two. Since we are using job cost accounting, the journal entry would be as follows:

| Co/Job  | Account |           | Debits   | Credits  |
|---------|---------|-----------|----------|----------|
| Company | 100     | Cash      |          | 1,600.00 |
| Job 1   | 710     | Labor     | 200.00   |          |
| Job 1   | 720     | Materials | 400.00   |          |
| Job 2   | 710     | Labor     | 300.00   |          |
| Job 2   | 720     | Materials | 700.00   |          |
|         |         |           | 1,600.00 | 1,600.00 |

Above is the journal entry that we would enter. However, the journal entry that the system will post to the company and job ledgers would look like the following:

| Company Accounts   |                    | Debits   | Credits  |  |
|--------------------|--------------------|----------|----------|--|
| 100                | Cash               |          | 1,600.00 |  |
| 140                | Intercompany (WIP) | 1,600.00 |          |  |
|                    |                    | 1,600.00 | 1,600.00 |  |
| Job One Cost Codes |                    | Debits   | Credits  |  |
| 140                | Intercompany (WIP) |          | 600.00   |  |
| 710                | Labor              | 200.00   |          |  |
| 720                | Materials          | 400.00   |          |  |
|                    |                    | 600.00   | 600.00   |  |
|                    |                    |          |          |  |
| Job Two Cost Codes |                    | Debits   | Credits  |  |

| 140 | Intercompany (WIP) |          | 1,000.00 |  |
|-----|--------------------|----------|----------|--|
| 710 | Labor              | 300.00   |          |  |
| 720 | Materials          | 700.00   |          |  |
|     |                    | 1,000.00 | 1,000.00 |  |

1,000.00

Our chart of accounts and cost code listing for our Example Company and jobs would now look like:

#### Example Company

| Account Number | Account Name       | Balance    |
|----------------|--------------------|------------|
| 100            | Cash               | 8,400.00   |
| 130            | Deferred Revenue   | 0.00       |
| 140            | Intercompany (WIP) | 1,600.00   |
| 200            | Owner's Equity     | 10,000.00- |
| 600            | Revenue            | 0.00       |
| 710            | Labor              | 0.00       |
| 720            | Materials          | 0.00       |
|                |                    |            |

#### **Example Job One**

| Cost<br>Code | Cost Code<br>Name | Balance |
|--------------|-------------------|---------|
| 140          | Intercompany      | 600.00- |
| 710          | Labor             | 200.00  |
| 720          | Materials         | 400.00  |

#### **Example Job Two**

| Cost<br>Code | Cost Code<br>Name | Balance   |
|--------------|-------------------|-----------|
| 140          | Intercompany      | 1,000.00- |
| 710          | Labor             | 300.00    |
| 720          | Materials         | 700.00    |

Note that at this point, on the Example Company, the entire cost of all the jobs is reflected in the Intercompany (WIP) account and there are no costs for the company in the Labor and Materials accounts. In CertiflexDimension Job Cost, this is how the chart of accounts and cost code listings will always appear during the current accounting period, regardless of the job cost accounting method you are using.

Now, let's look at the three individual methods at month end after receiving cash from billings associated with the jobs. For example, let's say that we collected \$2,000.00. If we are using the *Completion Method* this is recorded as Deferred Revenue and our journal entry would be as follows:

| Company Ac | counts              | Debits   | Credits  |  |
|------------|---------------------|----------|----------|--|
| 100        | Cash                | 2,000.00 |          |  |
| 130        | Deferred<br>Revenue |          | 2,000.00 |  |
|            |                     | 2,000.00 | 2,000.00 |  |

Our chart of accounts and cost code listing for our Example Company and jobs would now look like:

#### **Example Company**

| Account<br>Number | Account Name          | Balance    |
|-------------------|-----------------------|------------|
| 100               | Cash                  | 10,400.00  |
| 130               | Deferred Revenue      | 2,000.00-  |
| 140               | Intercompany<br>(WIP) | 1,600.00   |
| 200               | Owner's Equity        | 10,000.00- |
| 600               | Revenue               | 0.00       |
| 710               | Labor                 | 0.00       |
| 720               | Materials             | 0.00       |

#### **Example Job One**

| Cost Code | Cost Code Name | Balance |  |
|-----------|----------------|---------|--|
| 140       | Intercompany   | 600.00- |  |
| 710       | Labor          | 200.00  |  |
| 720       | Materials      | 400.00  |  |

#### **Example Job Two**

| Cost Code | Cost Code Name | Balance   |  |
|-----------|----------------|-----------|--|
| 140       | Intercompany   | 1,000.00- |  |
| 710       | Labor          | 300.00    |  |
| 720       | Materials      | 700.00    |  |

Note that the cost codes on the jobs are not affected by the billing. Billing is, however, tracked internally on each job in the job control file. Also note that according to the golden rule of accounting of matching revenue and expenses, we are still correct in our accounting because our Example Company does not reflect any revenue or expense on the Income Statement. But what if we recorded the cash as revenue instead of deferred income? Using the *Completion Method* of job cost accounting, our above entries would be incorrect. Our Income Statement shows \$2,000.00 in revenue with no offsetting cost and a Net Income of \$2,000.00. But our boss wants to see that revenue on the Income Statement. If we switched the job cost accounting method to the *Full Cost Method* or the *Percentage Billed Method* this would be correct. The easiest way to switch to the *Full Cost Method* is by simply changing the account type (financial statement line) for the Example Company for the Intercompany (WIP) account. You will want to change this account's type from Asset to Cost of Goods Sold. You may optionally want to change this account's name to Cost of Jobs (WIP) if it makes it easier for you. The chart of accounts for the Example Company would now look like the following:

| Account<br>Number | Account Name          | Balance   |
|-------------------|-----------------------|-----------|
| 100               | Cash                  | 10,400.00 |
| 200               | Owner's Equity        | 10,000.00 |
| 600               | Revenue               | 2,000.00- |
| 140               | Cost of Jobs<br>(WIP) | 1,600.00  |
| 710               | Labor                 | 0.00      |
| 720               | Materials             | 0.00      |

#### **Example Company**

Now our Net Income would show a \$400.00 profit (\$2,000.00 revenue less the \$1,600.00 cost of jobs) which, when added to the Balance Sheet equity section, would bring our Balance Sheet back in balance. The jobs' cost code listing would remain unchanged.

To see the actual cost from jobs in the individual **Start New Year** expense accounts of the job, you would use the consolidation feature or the posting option.

# Year End Closing for Jobs

Year-end closing for jobs, regardless of the job cost accounting method you are using, is as simple as selecting the **for Jobs** option.

This process is fully detailed in the Maintain Lists – Jobs: Start New Year for Jobs section of this guide.

# **Post Job Ledger Entries**

The Job Cost program includes an option to post the job journal entries to the main company's ledger. This option is called **Post Job Ledger Entries**. You use this option differently depending on the job cost accounting method you are using.

In some job cost accounting situations, you may want to show the jobs' expenses on the main company for financial statement printing before the job is completed. You can obtain these results in two different ways with the CertiflexDimension software. One way is to consolidate the main company's jobs together with the main company. You would then print financial statements for the consolidated company and jobs. Doing this will give you a simulated financial statement for the main company. The financial statements are simulated because the actual job expenses are not posted to the job. The consolidation shows you what the financial statements would be if the jobs were posted to the main company.

The other way is to use the option **Post Job Ledger Entries**. This option allows you to cause the system to automatically post the job expense entries directly to the main company on any schedule you desire. After you post the job ledger entries to the main company, you can print the financial statements for the main company and the financials will reflect all expenses and revenues for the company and jobs.

To summarize, using the consolidation feature allows you to simulate job ledger entries posted to the main company for financial printing. Posting the job ledger entries to the main company will automatically post the jobs' entries directly to the main company. If you want financials to reflect the jobs' expenses, which method you use to show the expenses will depend on your preferences. This section will discuss the use of the **Post Job Ledger Entries** option. For information on the consolidation feature, refer to the *CertiflexDimension General Ledger Operations Guide*.

If you are using the *Completion Method*, you will not choose the **Post Job Ledger Entries** during the normal life of the job. You will select this option at the end of the job. The system will automatically create the journal entries necessary to close the job for you. The only entry you will need to manually make is one to move the deferred revenue (if any) into Revenue.

If you are using the *Full Cost Method*, you will choose this option at the end of each processing period. After performing this option, you are ready to print any financials needed for the main company. All job expenses will reflect on the financials. At the end of the job, you will use this option one last time to update any final journal entries. No other processing or journal entries are required.

If you are using the *Percentage Billed Method*, you will choose this option at the end of each processing period. However, when you use this option, you will post for only one job at a time and you will enter the percentage to update to the main company's ledger. The system will calculate the journal entry for you. After performing this option, you are ready to print any financials needed for the main company. All job expenses will reflect on the financials for the percentage updated. At the end of the job you will use this option one last time at 100% to update any final journal entries and balances. No other processing or journal entries are required.

This process is fully detailed in the **Transactions – Jobs: Post Job Ledger Entries** section of this guide.

## **Close and Delete Jobs**

To close a job, use the option **Close/Delete Jobs**. When closing a job, the system checks to make sure the job has been fully posted to the main company's ledger. The system will then change the job's status to **Closed**. The system will not allow you to post new journal entries to any job with a status of closed.

When you close and delete jobs, the system can make a copy of all job files for retrieval purposes and then actually delete the job data from the computer. The system will also allow you to optionally add the job's detailed totals to the job record in the job control file before the system deletes the job data files.

This process is fully detailed in the Maintain Lists – Close and Delete Jobs section of this guide.

# **Maintain Jobs**

This option allows you to perform maintenance functions to the jobs. You can add, modify, and delete Jobs. To select this option, click **>Maintain Lists >Job Cost >Jobs**.

> **Note**: If you are just getting started with CertiflexDimension Job Cost, remember that you should set your default cost code list (**Maintain Master Cost Codes**) before adding new jobs.

| Maintain Job                | s                                                                                           |                                                  |                                                                                                    |
|-----------------------------|---------------------------------------------------------------------------------------------|--------------------------------------------------|----------------------------------------------------------------------------------------------------|
| Search                      |                                                                                             |                                                  | List Options                                                                                                    |
| Number 000100 000200 000900 | Name<br>West Side Bank Building<br>Sunny Side Apartments<br>Small Contracting Jobs Combined | Status Project N<br>O PT-1058-<br>O RT-1075<br>O | Job No. [000100] - West Side Bank Building<br>4100 Main Street<br>Project No. PT-1058-J                                      |
|                             |                                                                                             |                                                  | Status Open Last Used 9/9/2003 > Job Cost Notes                                                                              |
|                             |                                                                                             |                                                  | Project Start Date     10/21/2008     > Notes       Expected Completion Date     12/21/2008     > Links       > Memos        |
| ٠ 📃                         |                                                                                             |                                                  | Contract Number     1058-Sub     > Default Job       Fixed Contract Amount     \$22,500.00       Job Contract Type     Fixed |
|                             |                                                                                             |                                                  | Close                                                                                                    |

The **Maintain Jobs** listing can display either all open jobs or all open, closed and deleted jobs. To define how the job listing is displayed select either **Open Jobs Only** or **All Jobs** in the upper right corner of the screen.

#### Job Cost Notes

This option allows you to add, change, and delete a variety of notes for jobs. The system allows you to add different kinds of notes to the jobs for informational purposes only. To select this option from the **Maintain Jobs** screen, click **>Job Cost Notes**.

There are four different Note Types you can define.

- **Equipment Notes**: These notes can be used to enter notations about the different types of equipment or machinery used for the selected job.
- **Reminder Dates Notes**: These notes can be used to define any important dates that need to be remembered for the selected job.
- **Sub-Contractors Notes**: These notes can be used to make any notations you may need for the different sub-contractors you may be using for the selected job.
- **Miscellaneous Notes**: These notes can be used to make any notations you may need for the selected job that do not fit in the other three categories.

#### Adding a Job Cost Note

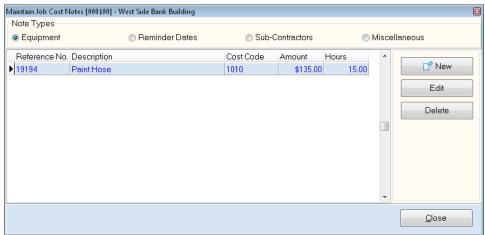

To add a new note, select the job to add a new note from the job listing. When a valid job is highlighted, select the type of note you wish to add and then click **>Job Cost Notes**. Select the desired **Note Type** and click **>New**. The system will then prompt you for the following:

- **Reference Number**: Enter the note's reference number.
- **Description**: Enter the description for the note.
- Note One, Note Two, Note Three, Note Four, Note Five: Use these fields to enter the notes.
- **Cost Code**, **Amount**, **Hours**: You can use these three fields to make a notation of any dollar amounts or hours associated with a specific cost code if that information is applicable to the notes you added above. The system will not update the cost code or its balances. The inputs for these three fields are for informational purposes only.

Once you have defined the **Job Cost Note** click **>Save**. Once all Job Cost Notes have been defined and saved, click **>Close** to return to the **Maintain Jobs** screen.

#### **Editing a Job Cost Note**

When the **Maintain Job Cost Notes** screen is displayed, select the **Note Type** and click to highlight the **Job Cost Note** you wish to change. Click **>Edit** and the system will display the **Edit Job Notes** screen. Once all changes have been made, click **>Save** to retain your changes and return to the **Maintain Job Cost Notes** screen.

#### **Deleting a Job Cost Note**

When the **Maintain Job Cost Notes** screen is displayed, select the **Note Type** and click to highlight the **Job Cost Note** you wish to delete. Click **>Delete** and the system will display a confirmation screen confirming that you wish to delete the selected Job Cost Note. Click **>Ok** to delete the Job Cost note.

#### Notes, Links, and Memos

**Notes**, **Memos** and **Links** allow you to organize and access information about jobs from one location.

**Notes** can be used to document cost delays, cost overruns, job specifications, etc.

**Memos** are predefined information fields used for recording various pieces of information or standard amounts. The headings for the memo lines are defined in the **Maintain Memo Names** supervisor option. To access **Maintain Memo Names** from the CertiflexDimension System Manager screen, click **>File >Supervisor Options >Maintain Memo Names**.

**NOTE**: You must have Supervisor rights (access level 10) to be able to modify the memo headings in the Configure Memos options.

**Links** can be used to connect to photos of the job site, job order documents, web sites, etc.

You can add and review Quick Notes and Links in Maintain Jobs and Review Jobs. For detailed steps on adding Quick Notes and Links, refer to the *CertiflexDimension System Manager Guide*.

#### Default Job

The **Default Job** is used to define standard fields that would be used in all or most jobs. For example, if all jobs had the same **Supervisor Information** or an identical **Job Class** or have the **Update Billing from A/R** feature enabled, you would assign these standard preferences on the **Default Job** accordingly.

To edit the default job from the **Maintain Jobs** screen, click **>Default Job**.

For a detailed explanation of the fields available on the default job's **Edit Job** screen, please refer to the **Edit Job** section of this guide.

#### Adding a Job

To add a new job, click **Solution** New. The system will prompt you for the following:

| Add N | New Job                     |               |       |                                                                                                    |   |  |  |
|-------|-----------------------------|---------------|-------|----------------------------------------------------------------------------------------------------|---|--|--|
| N     | New Job Number 201112       |               |       |                                                                                                    |   |  |  |
| Jo    | b Name                      |               | Nor   | th Garden Renovation                                                                                                    |   |  |  |
| Pi    | Project Number 1            |               | 121   | 2-201112                                                                                                    |   |  |  |
| co    | ode, double                 | -click on the | e chi | ised on the new job. To select or clear any co<br>eck box of the selected cost code. When all th<br>a been selected, click > Create Job. |   |  |  |
|       | Add Code                    | Cost Code     |       | Description                                                                                                    | * |  |  |
|       | <b>V</b>                    |               |       | Labor - Finish Out                                                                                                    |   |  |  |
|       | <b>V</b>                    | 1010          |       | Labor - Interior Painting                                                                                                    |   |  |  |
|       | <b>V</b>                    | 1020          |       | Labor - Exterior Painting                                                                                                    |   |  |  |
|       | <b>V</b>                    | 2000          |       | Materials - Drywall                                                                                                    |   |  |  |
|       | <b>V</b>                    | 2010          |       | Materials - Interior Paint                                                                                                    |   |  |  |
|       |                             | 2020          |       | Materials - Exterior Paint                                                                                                    |   |  |  |
|       |                             | 3000          |       | Overhead                                                                                                    |   |  |  |
|       | <b>V</b>                    | 4000          |       | Sub-Contract - Framing                                                                                                    |   |  |  |
|       | <b>V</b>                    | 4010          |       | Sub-Contract - Interior Tape and Bed                                                                                                    |   |  |  |
|       | <b>V</b>                    | 4020          |       | Sub-Contract - Exterior                                                                                                    |   |  |  |
|       | <b>V</b>                    | 9999          |       | Work in Process (WIP)                                                                                                    |   |  |  |
| •     |                             |               |       |                                                                                                    |   |  |  |
|       | Copy Codes From Another Job |               |       |                                                                                                    |   |  |  |
|       |                             | <u>C</u>      | reat  | e Job Cancel                                                                                                    |   |  |  |

• New Job Number: Enter the new job number.

The system maintains all job numbers as six digit numbers. If you enter a new job number that is less than six digits in length, the system will add 0's to the entered number to cause the number to be six digits. If you enter a numeric job number, the system will add the additional 0's to the beginning of the job number. For example, if you enter a job number of 100, the system will add the new job as 000100.

If you enter an alpha job number, the system will add any additional 0's to the end of the job number. For example, if you enter a new job number of ABC, the system will add the new job as ABC000.

Even though the system is adding 0's to the new job number to cause the job number to be six digits in length, you will still be able to access the job by the entered job number, such as 100 or ABC, throughout the system.

• Auto-Assign No.: If the New Job Number field is blank, click >Auto-Assign No. to have the system created a job number sequentially based on the last created job.

**Hint**: If using the first two characters of your job numbers to represent a job type or location, enter in the first two characters of the new job before clicking the "Auto-Assign" option.

- **Job Name**: Enter the name for the job.
- **Project Number**: Defined the job's project number.
- Select Cost Codes for Job: The system is preparing to define which cost codes to add to the new job. The system is displaying all the cost codes that are defined on the Master Cost Code list. The cost codes that have the **Selected** check box marked are the cost codes on the Master list that have **Auto-Add Type Code** selected.

When you add new jobs, the system will only allow you to add cost codes that exist on the Master Cost Code list. If there are cost codes that you wish to add to this new job that are not defined on the Master list, you must first add the cost codes to the Master list before the system will allow you to add them to the individual job.

The system will allow you to select or clear the check box for any cost code for the new job by double-clicking the cost code's **Selected** check box. All cost codes that are selected will be added to the new job.

If the new job you are adding will have the exact or similar cost codes of a job previously defined, the system will allow you to select a job to copy from instead of copying from the Default Job. To copy from a specific job, click **>Copy Codes from Another Job**. They system will display all jobs in the **Job Listing**.

Double-click on the company with the active job codes you want copied to the new job. The system will then return you to the **Add New Job** screen.

Once the **New Job Number**, **Job Name**, **Project Number**, and **Job Cost Codes** have been defined, click **>Create Job**. The system will then prompt you to edit the new job.

Edit Job

| Edit Job           |                                |                             |              | ×                              |
|--------------------|--------------------------------|-----------------------------|--------------|--------------------------------|
| Number             | 000200                         |                             | Status       | Open                           |
| Main               |                                |                             |              | Additional Options             |
| Job Name           | Sunny Side Apartments          | Total Square Footage        | 8,200.00     | > Contract/Customer            |
| Project Number     | RT-1075                        | Inventory Overhead %        | 4.0000% 📃    | > Additional Dates             |
| Location One       | Jupiter Lane Dallas            | Retainage Payable           | \$ 0.00      | 27 dalional Dales              |
| Location Two       |                                | Retainage Receivable        | \$ 0.00      |                                |
| Reminder           | Apartment Number 600- 800 West | Percent Complete            |              |                                |
| Beginning Projec   | t Date 11/3/2008               | Estimated Completion Date   | 12/3/2008    | Cost Codes     Period Billings |
| Job Class (1-99)   | 1                              | Intercompany Account Number | 9999         | , , constantinge               |
| Print Square Foo   | tage 🔲 Certified Payroll 🔲     | Update Billing from A/R     |              |                                |
| -Supervisor Inform | nation                         |                             |              |                                |
| Name               | Joe Smith Mem                  |                             |              |                                |
| Phone Number       | 214-555-1212 Email Addre       | ss                          |              |                                |
| Beeper             | 214-555-1414                   |                             |              |                                |
|                    |                                |                             | <u>S</u> ave | Cancel                         |

- Number: This field displays the previously defined Job Number.
- **Status**: This field displays whether this is an active open job, a closed job, or a deleted job. For all of the active jobs, this field should be defined as **Open**. To properly close and/or delete a job, use the **Close and Delete Jobs** option detail later in this guide.

When a job is set to **Closed** or **Deleted**, the system will not allow you to post a transaction to the job.

- Job Name: This field displays the previously defined Job Number. At any time, you may change the name here.
- **Project Number**: This field displays the previously defined **Project Number**. At any time, you may change the project number here.
- Location One, Location Two: These fields allow you to define the location of the job.
- **Job Reminder**: The data entered for this field is for informational purposes only for the job and is not used by the system in any way.
- **Total Square Footage**: This field allows you to define the total square footage of the job. The total square footage defined here will print on certain job cost reports and is also used in providing estimated completed square footage if the **Print Square Footage** check box is selected.
- **Inventory Overhead %**: If you are operating interactively with the CertiflexDimension Inventory program, you can enter the inventory overhead percentage.

When entering job stock withdrawals through the Inventory system, the system will allow you to specify the job and cost code that the inventory cost should be allocated to. This feature allows the system to automatically make the necessary journal entry to transfer inventory costs out of the main company's ledger file into the selected job's ledger file.

The inventory overhead percentage defined here indicates whether or not to add inventory overhead to the job ledger when the journal entry for allocating the inventory is made by the system and if so, how much overhead to include. For example, defining the inventory overhead percentage here to 25.000% would cause the inventory withdrawal allocated to this job of \$10.00 to be updated in the amount of \$12.50.

If you set this field to 0.000%, then any inventory allocated to this job will update as the actual cost used for the overhead. No overhead is calculated or included.

• **Retainage Payable**: Enter the job's beginning balance for the retainage payable, if any. During job processing, the system will automatically update this field when you **Record Vouchers** to this job in Accounts Payable, provided you are operating interactively with the CertiflexDimension Accounts Payable program.

Retainage Payable normally indicates a portion of an amount billed to you by a vendor (a sub-contractor) for which you are withholding payment pending your acceptance of their work.

• **Retainage Receivable**: When you add a new job, enter the beginning balance for the retainage receivable, if any.

During job processing, the system will automatically update this field when you **Record Job Billings** in Job Cost or when you print the Unposted Transaction Register after recording invoices in Accounts Receivable, if you are operating interactively with the CertiflexDimension Accounts Receivable program and the **Update Billing From A\R** check box is selected.

- **Percent Complete**: Enter the beginning percent complete, if desired. If you do not enter a percentage complete, the system will calculate the percentage for you based on a comparison of actual costs versus estimated costs.
- Beginning Project Date: Enter the date that this job will begin.
- **Estimated Completion Date**: Enter the date that this job is estimated to be completed.
- Job Class (1 99): This field allows you to assign this job to a group or classification. The system allows you to select a class between 1 and 99.

You can use **Class Number** for many different purposes. You can classify jobs by any criteria you desire. For example, you may want to classify jobs by job types, by geographical region or territory, or by job supervisor.

Most reports in the Job Cost program will allow you to specify a range of classes to include.

Intercompany Account: Select the intercompany account for this job.

The proper definition of the intercompany ledger account is very important to the operation of the job cost ledger system. It is used by the system to keep the company and job ledgers in balance when making journal entries between the jobs and the main company.

Journal entries between jobs and the main company are a very common requirement in a job cost accounting environment. As an example, a common journal entry might be a check entry that covered the purchase of materials to be used by several different jobs of the main company. To properly account for such a check, you would want to debit an asset or expense cost code in each of the affected jobs and credit the cash account in the main company's ledger. To keep each of the individual job and company ledgers involved and this single journal entry in balance, the system will automatically make the appropriate debit or credit entry to the intercompany ledger account for each job and the main company.

The type of intercompany ledger account that you define here for this job, whether the account is a Balance Sheet or an Income Statement account, will depend on the accounting method the main company is using. Common intercompany accounts include Work in Progress, Inventory, and Cost of Sales. For more information on the different accounting methods to use, refer to the **Job Cost Theory** section.

Although not necessary, we **STRONGLY** recommend that the intercompany ledger account be the same account for the main company and all jobs associated with the main company.

- **Print Square Footage**: Select this check box if you want the square footage information printed on the job cost reports, if the report generates the information. If you do not want the square footage information printed on any job cost reports, do not select this check box.
- **Certified Payroll**: CertiflexDimension Payroll will print the WH-347 form for reporting Certified Payroll. Not all jobs require this report. Select this option if this Job will require a certified payroll report.
- Update Billing from A/R: Do not select this check box if you are not operating interactively with the CertiflexDimension Accounts Receivable program. If you are operating interactively with the Accounts Receivable program, select this check box if you want the system to automatically update the job's billing information when you write an invoice in Accounts Receivable for this job. If you prefer to **Record Job Billings** instead of the system posting the billings for you automatically, do not select this check box.

If you are operating interactively with the CertiflexDimension Accounts Receivable program, you may prefer not to select this check box. **Record Job Billings** allows you to record additional note information to the billing. You may find this beneficial to your processing needs.

- **Supervisor Information**: This area is reserved for the name and contact information of the job's supervisor, if applicable.
  - **Name**: Enter the name of the supervisor.
  - Phone Number: Enter the phone number of the supervisor.
  - **Beeper**: Enter the beeper number of the supervisor.
  - **Memo**: The data you enter for this memo field is for informational purposes only and is not used by the system in any way.
  - **Email Address:** Enter the job supervisor's email address.

#### **Additional Options**

#### Contract/Customer

The **Contract/Customer** screen is reserved for job-specific contract and customer information.

| Contract/Customer [000200] - S | Sunny Side Apartments |                    |                              |
|--------------------------------|-----------------------|--------------------|------------------------------|
| -Contract Information          |                       | Customer Informati | ion                          |
| Contract Number                | 1075                  | Number             | 203208                       |
| Fixed Contract Amount          | \$ 14,200.00          | Name               | The Home Builder Association |
| Job Draw Type                  | Customer 🔹            | Street Address     | 354 Martin Luther Blvd       |
| Job Contract Type              | Fixed -               | City, State, Zip   | Dallas TX 75345              |
| Cost Plus Percentage           | 0.0000% 📳             | Attention          | Linda Scott                  |
| Original Contract Amount       | \$ 0.00               | Retainage %        | 0.0000%                      |
|                                |                       | Memo               |                              |
|                                |                       | Customer Email     |                              |
|                                |                       | <u> </u>           |                              |
|                                |                       |                    | <u>C</u> lose                |

#### **Contract Information**

- **Contract Number**: This field allows you to define the contract number for this job.
- **Fixed Contract Amount**: Enter the contract amount for this job. If this job is a fixed rate job, please be sure to define the **Job Contract Type**.

The system will use the contract amount in the calculation of the estimated profit for the job and in the calculation of the draw amount included on the Draw Report, depending on the draw type defined in **Job Contract Type**.

- Job Draw Type: This field will allow you to select either Bank or Customer. You use this field to define whether you will receive draws for this job from the bank or if you will bill the customer.
- **Job Contract Type**: This field will allow you to select either Fixed or Cost Plus. You use this field to define whether the job is a fixed rate job or a cost plus job.
- **Cost Plus Percentage**: If you defined the **Job Contract Type** as Cost Plus, enter the cost plus percentage here.

• **Original Contract Amount**: If the contract amount has changed since the job's creation, enter the original amount here.

#### **Customer Information**

If you are not operating interactively with the CertiflexDimension Accounts Receivable program, this section allows you to define the customer information for this job. If you are operating interactively with the CertiflexDimension Accounts Receivable program, it is not necessary for you to define this section. However, you may still want to enter this information for informational purposes only. The system will not retrieve the customer information from Accounts Receivable for you.

- **Number**: Enter the customer's number.
- **Name**: Enter the customer's name.
- Street Address: Enter the address of the customer.
- **City, State, Zip**: Enter the city, state, and zip code of the customer.
- Attention: Enter the main contact person.
- **Retainage %**: Enter the job's standard retainage percentage.
- **Memo**: The data you enter for this memo line is for informational purposes only and not used by the system in any way.
- Customer Email: Enter the customer's email address here.

#### Additional Dates

| Additional Dates [000 | 200] - Sunny Side Apar | tments             |              |                            |      |
|-----------------------|------------------------|--------------------|--------------|----------------------------|------|
| Date Last Posted t    | to Ledger 12/31/2      | 012                | Date Job Was | Closed                     |      |
| Description           | First Date<br>Bid Date | Seco<br>Contract D | nd Date      | Third Date<br>Promise Date | 9    |
| Date                  | 6/1/2008               | 9/1/2008           |              | 2/15/2009                  |      |
|                       |                        |                    |              |                            | lose |
|                       |                        |                    |              | L                          |      |

- Date Last Posted to Ledger: The system will automatically update this field when you perform the option Post Job Ledger Entries.
- Date Job Was Closed: The system will automatically update this field when you choose to close a job through the Close and Delete Jobs option.
- **First Date**, **Second Date**, **Third Date**: The descriptions and dates you enter for these fields are for informational purposes only and are not used by the system in any way. For example, you can use these fields to define the lien dates or filing dates.

#### **Cost Codes**

This option allows you to add, edit and delete cost codes from the select job. To access the Cost Code option, click **>Cost Codes** and the system will display the **Maintain Cost Codes List**.

| Code | Description                          | Ending Balance | Estimated Amount | Hours/Units 🔺 | •      |
|------|--------------------------------------|----------------|------------------|---------------|--------|
| 1000 | Labor - Finish Out                   | \$0.00         | \$0.00           | 0.            | 📑 New  |
| 1010 | Labor - Interior Painting            | \$0.00         | \$0.00           | 0.            | Edit   |
| 1020 | Labor - Exterior Painting            | \$0.00         | \$0.00           | 0.            | Luit   |
| 2000 | Materials - Drywall                  | \$103.21       | \$0.00           | 0.            | Delete |
| 2010 | Materials - Interior Paint           | \$0.00         | \$0.00           | 0.            |        |
| 2020 | Materials - Exterior Paint           | \$0.00         | \$0.00           | 0.            |        |
| 3000 | Overhead                             | \$0.00         | \$0.00           | 0.            |        |
| 4000 | Sub-Contract - Framing               | \$362.84       | \$0.00           | 0.            |        |
| 4010 | Sub-Contract - Interior Tape and Ber | \$0.00         | \$0.00           | 0.            |        |
| 4020 | Sub-Contract - Exterior              | \$302.21       | \$0.00           | 0.            |        |

#### Adding a Cost Code to a Job

At the Maintain Cost Code List, click >New and the system will display the Add New Cost Codes screen.

| Number | Description                  | <b>^</b> | Select the cost code to add to this job |
|--------|------------------------------|----------|-----------------------------------------|
| 1000   | Labor - Finish Out           |          | from the "Master Cost Code" listing and |
| 1010   | Labor - Interior Painting    |          | then click > <b>OK</b> .                |
| 1020   | Labor - Exterior Painting    |          | Reminder : Cost codes are automatical   |
| 2000   | Materials - Drywall          |          | added to individual jobs by accessing a |
| 2010   | Materials - Interior Paint   |          | master cost codes during transaction    |
| 2020   | Materials - Exterior Paint   |          | processing.                             |
| 3000   | Overhead                     |          |                                         |
| 4000   | Sub-Contract - Framing       |          |                                         |
| 4010   | Sub-Contract - Interior Tape |          |                                         |
| 4020   | Sub-Contract - Exterior      |          |                                         |
| 9999   | Work in Process (WIP)        |          |                                         |
| 1      | F                            | •        |                                         |
|        |                              | _        |                                         |

Select the cost code to add to this job from the **Master Cost Code** listing and then click **>OK**.

**Reminder:** Cost codes are automatically added to individual jobs by accessing a master cost code during transaction processing.

#### Changing a Cost Code for a Job

At the **Maintain Cost Code List**, select the cost code you wish to change and click **>Edit**. The system will then display the **Edit Cost Codes** screen.

| Edit Cost Code           |             |                  | × |
|--------------------------|-------------|------------------|---|
| Description              | Labor - Fin | ish Out          |   |
| GL Posting Account       | 70000B      | COS-Department B |   |
| GL Consolidation Account | 70000B      | COS-Department B |   |
|                          | <u>0</u> k  | Cancel           |   |

- **Description**: Edit the cost code's description.
- **GL Posting Account**: If you plan to use the option **Post Job Ledger Entries**, you will need to define which main company ledger account you want the system to post to.
- **GL Consolidation Account**: If you plan to use the option **Consolidate Ledgers** in the General Ledger program, you may wish to define which main company ledger account you want the system to consolidate to for this cost code.

If you leave this field blank and you perform the consolidation, the system will consolidate this cost code to the ledger account number that is the same number as this cost code.

#### Deleting a Cost Code for a Job

At the **Maintain Cost Code List**, select the cost code you wish to delete and click **>Delete**. The system will display a confirmation screen. Click **>Ok** to delete the cost code from the selected job.

There are several criteria that must be met before the system will allow you to delete a cost code from the cost code listing for a job.

- The current period, quarter-to-date, and year-to-date balances for the cost code must be zero.
- The system will not allow you to delete a cost code that has had any transactions posted to it for the selected job.

For more information on maintaining cost codes, refer to the **Master Cost Codes** section of this guide.

#### Period Billing

This table displays the total billing amounts for each period.

| Period Billings [000200] - Sunny Side Apartments |              |                   |              |  |  |
|--------------------------------------------------|--------------|-------------------|--------------|--|--|
|                                                  |              |                   |              |  |  |
| Beginning Balance                                | \$ 7,142.00  | Period 07 Amount: | \$ 5,092.00  |  |  |
| Period 01 Amount                                 | \$ 4,012.00  | Period 08 Amount: | \$ 9,754.00  |  |  |
| Period 02 Amount:                                | \$ 8,162.00  | Period 09 Amount: | \$ 8,653.00  |  |  |
| Period 03 Amount:                                | \$ 6,192.00  | Period 10 Amount: | \$ 7,653.00  |  |  |
| Period 04 Amount                                 | \$ 7,145.00  | Period 11 Amount: | \$ 9,155.00  |  |  |
| Period 05 Amount                                 | \$ 9,132.00  | Period 12 Amount: | \$ 0.00      |  |  |
| Period 06 Amount                                 | \$ 10,273.00 | Period 13 Amount: | \$ 0.00      |  |  |
| Date Last Billings                               | 11/25/2008   | Total Billings    | \$ 92,365.00 |  |  |
|                                                  |              |                   | Save Cancel  |  |  |

When you are adding a new job, click **>Edit Period Billing Amounts** to enter the total billings for each period of the fiscal year, if any.

During job processing, the system will automatically update this table when you **Record Job Billings** in Job Cost or when you print the Unposted Transaction Register after recording invoices in Accounts Receivable, if you are operating interactively with the CertiflexDimension Accounts Receivable program and the **Update Billing From A\R** check box is selected.

• **Date Last Billings**: When you add a new job, enter the date the last billing was processed.

During job processing, the system will automatically update this field when you **Record Job Billings** in Job Cost or when you print the Unposted Transaction Register after recording invoices in Accounts Receivable, if you are operating interactively with the CertiflexDimension Accounts Receivable program and the **Update Billing From A\R** check box are selected. • **Total Billings**: When you add a new job, enter the total project to date billing, if any.

During job processing, the system will automatically update this field when you **Record Job Billings** in Job Cost or when you print the Unposted Transaction Register after recording invoices in Accounts Receivable, if you are operating interactively with the CertiflexDimension Accounts Receivable program and the **Update Billing From A\R** check box is selected.

### **Maintain Master Cost Codes**

This option allows you to perform maintenance functions on the job cost codes. You can add, modify, and delete cost codes. To select this option, click **>Maintain Lists >Job Cost >Master Cost Codes**.

Before we begin this section, we need to first explain some special features of the job cost code numbers that you need to know before defining cost codes in the system. It is important to read this information before you define the cost codes.

#### **Designing the Cost Code Numbering Scheme**

Job cost code numbering is very flexible in the CertiflexDimension Job Cost program. This is because the system allows up to 12alphanumeric characters for the cost code number and because the Profit Statement report formatting is not dependent on the cost codes' numbering scheme. This means that you can probably use your existing job cost code-numbering scheme if you choose. Before you use your existing cost code numbering scheme, however, we recommend that you read the following explanation. You may decide to change the existing cost code-numbering scheme to take advantage of some special features in the system.

#### Job Cost Code Number Rules

- The maximum length allowed by the system for a job cost code is 12-alphanumeric character. The cost code numbering scheme can be as small as three characters.
- The Profit Statement prints entirely independent of the numbering scheme used by the cost codes. The way to access the Profit Statement printing in the exact manner desired by the company is dependent upon the print status of the cost code whether it is set to print in a detailed format or a summary format.
- All job cost reports that print in cost code order use the computer's normal sort sequences to determine the print order of the cost codes. In general, this sort sequence reads special characters first (\*, -, /, etc.) then numerical digits, and then alpha characters. The system left justifies when sorting cost codes. For example, the computer would sort these cost codes as follows:

/560 100 750-03 8501 925 A650-001-01 R900

We recommend that unless you are going to use your existing cost codes exactly as they are currently defined, you do some preliminary cost code number design on paper before sitting down at the computer to define the cost codes. This way, you avoid any inconvenience and additional setup time caused by changing the design in mid-stream, after some or all of the cost codes are already defined.

• When you add master cost codes to the system, you add the cost codes to the Default Job, not to individual jobs. The system will add the cost codes to the jobs when and if the cost code is used for the job. Therefore, a cost code number will be the same cost code for all jobs, as it is used. For example, if you add master cost code 1000 as Labor, cost code 1000 will be Labor for all jobs using cost code 1000. Cost code 1000 cannot be Labor on some jobs and Materials on other jobs.

Now that you understand the special features relating to the job cost codes in CertiflexDimension Job Cost, you are ready to begin actual cost code definition.

#### Adding a Master Cost Code

To add a new master cost code, click >Maintain Lists >Job Cost >Master Cost Codes.

| М | aintain Master | Cost Codes                           |          |           |          |   |                 |
|---|----------------|--------------------------------------|----------|-----------|----------|---|-----------------|
|   | Search         |                                      |          |           |          |   |                 |
|   | Number         | Description                          | Category | Auto-Code | Active   |   |                 |
| • | 1000           | Labor - Finish Out                   | 202      | <b>V</b>  | <b>V</b> |   | 📑 New           |
|   | 1010           | Labor - Interior Painting            | 202      |           | <b>V</b> |   | Edit            |
|   | 1020           | Labor - Exterior Painting            | 202      | <b>V</b>  | <b>V</b> |   | Luit            |
|   | 2000           | Materials - Drywall                  | 200      | <b>V</b>  | <b>V</b> |   | Delete          |
|   | 2010           | Materials - Interior Paint           | 200      | <b>V</b>  | <b>V</b> |   |                 |
|   | 2020           | Materials - Exterior Paint           | 200      |           | <b>V</b> |   |                 |
|   | 3000           | Overhead                             | 300      | <b>V</b>  |          |   |                 |
|   | 4000           | Sub-Contract - Framing               | 400      | <b>V</b>  | <b>V</b> |   | Code Categories |
|   | 4010           | Sub-Contract - Interior Tape and Bed | 400      | <b>V</b>  |          |   |                 |
|   | 4020           | Sub-Contract - Exterior              | 400      |           |          |   |                 |
|   | 9999           | Work in Process (WIP)                | 9999     | <b>V</b>  | <b>V</b> |   | Reset Codes     |
|   |                |                                      |          |           |          | Ŧ | Export Codes    |
|   |                |                                      |          |           |          |   | Close           |

To add a new master cost code, click **>New**. The system will prompt you for the following:

• New Code Number: Enter the cost code number to use for the new cost code and click >Ok to continue to the Edit Master Cost Code screen.

| Edit Master Cost Co | ode                            |                       |
|---------------------|--------------------------------|-----------------------|
| Code Number         | 4020                           | Vauto - Add Type Code |
| Description         | Sub-Contract - Exterior        | 🔽 Detailed            |
| Category            | 400                            | ☑ Active Code         |
| Posting Acct.       | 70000B \cdots COS-Department B | Memos                 |
| Consol. Acct.       | 70000B COS-Department B        |                       |
| Quick Key           |                                |                       |
| User Key            |                                |                       |
|                     |                                |                       |
|                     |                                | Save Cancel           |

- **Description**: Enter the cost code description.
- **Category**: Select a code category. When you add a new cost code, the system will default to the same code category used for the last cost code added.

The system uses the code category to determine how to group cost codes when printing the Profit Statement report. For more information on code categories, refer to the **Maintain Code Categories** section.

• **Posting Account**: If you plan to use the option **Post Job Ledger Entries**, you will need to define which main company ledger account you want the system to post to for the cost code.

If you are changing this field for the Default Job, the system will not automatically change this field for all existing jobs using this cost code. If you want the system to change this field for all existing jobs using this cost code, click **>Reset Codes**.

• **Consolidation Account**: If you plan to use the option **Consolidate Ledgers** in the General Ledger program, you may wish to define which main company ledger account you want the system to consolidate to for this cost code.

If you leave this field blank and you perform the consolidation, the system will consolidate this cost code to the ledger account number that is the same number as this cost code.

• Quick Key: This is an optional user definable field. You can use the input here as an index Hot Key. For example, if you have code words for the cost codes that you would like to use when accessing the cost codes, you can define the index key here. When you access the cost code list, you can change the index to Quick Key. Then, instead of the system asking for the cost code number or name, it will look for matches in the Quick Key field. Normally, you will only use the Quick Key method for cost codes you access often. For example, if the cost code number 2200 was Rock Materials and you posted numerous transactions to that cost code, you might define a Hot Key for it called Rock or RK.

You can also use numbers (1-9 for the nine most used cost codes). This lets you access a cost code with a minimum number of keystrokes. Throughout the system, when you access a cost code, no matter what the index is set to, you can input an \* followed by the Quick Key specified for a cost code and the system will search for the cost code by the Quick Key you specified. This eliminates having to switch the index to the Quick Key.

• **User Key**: This is a user definable field. You can use the input here as an index Hot Key. For example, if you would like to use code words for the cost codes, you can set up an index key here. When you access the cost code list, you change the index to User Key. Then, instead of the system asking for the cost code number or name, it will be looking for matches in the User Key field.

**NOTE**: The User Key field is used almost identical to the Quick Key field. However, the User Key index does not allow the use of the \* for quicker access.

- Auto-Add Type Code: Select this check box if you want the system to automatically mark this code to be added to new jobs when new jobs are added to the system. If you do not want this code to be added to new jobs, do not select this check box
- **Detailed**:: The system uses this field to determine whether to present the cost code in a summarized or detailed format on the Profit Statement report.

If you select this check box, the cost code will print separately on the Profit Statement, with its cost code name and balance shown.

If you do not select this check box, the cost code balance is added with all other cost codes sharing the same code category and print status setting. The description that prints for this line is the name defined for the code category used.

For example, suppose we have a job that has five labor codes with a different ledger posting account defined for each code. We set each of these five cost codes to Code Category 100 (Labor, from the default code category file), and give each one a print status setting of summary (by not selecting this field). The balance in each cost code is \$1,000.00. The information for these five cost codes will appear on the Profit Statement as follows:

#### Labor \$5,000.00

Given the same example except that each cost code has a print status setting of detailed (by selecting this field), the Profit Statement will show:

Labor - Sheetrock \$1,000.00 Labor - Foundation \$1,000.00 Labor - Brick \$1,000.00 Labor - Structure \$1,000.00 Labor - Landscape \$1,000.00

• Active Code: If this check box is selected, the system will allow you to enter transactions and maintain this cost code throughout the system for all jobs. If you do not select this check box, the system will not allow you to enter transactions to this cost code for any of the jobs.

You might decide to make a cost code inactive rather than deleting it when there are transactions in the system for the cost code but you no longer will post to it in any of the jobs.

• **Memos**: The data you enter for these Memo fields are for informational purposes only. The system allows a maximum input of 20 characters per line.

- **!:** You can use these fields as automatic fields. If you begin a line with an exclamation mark (!), all text following the exclamation mark displays on the screen anytime a transaction is made to this cost code. The exclamation mark must be on each line if you want multiple lines to display automatically.

#### **Editing a Master Cost Code**

To change a master cost code, select the code from the listing and click **>Edit**. The system will then display the **Edit Master Cost Code** screen.

For a detailed explanation of the fields displayed here, please refer to **Adding a Master Cost Code**.

#### **Deleting a Master Cost Code**

To delete a master cost code, select the code from the listing and click **>Delete**. The system will then display a warning screen, confirming that you wish to delete the selected master cost code. Click **>Yes** to confirm and delete the selected code.

You should only delete master cost codes when the cost code is no longer used by any job and the cost code has been deleted from all active jobs. If you attempt to delete a master cost code and that code is used by any job during the current fiscal year, the system will require you to re-add the master cost code before the system will allow you to print most of the job cost reports.

#### **Code Categories**

This option allows you to perform maintenance functions on the code categories. You can add, modify, and delete code categories. To select this option, click **>Code Categories**.

| Maintain Code C | ategories               |    |          |
|-----------------|-------------------------|----|----------|
| Code No.        | Description             |    |          |
| 200             | Materials               |    | 📑 New    |
| 202             | Labor                   |    | Edit     |
| 300             | Overhead                |    | Luit     |
| ▶ 400           | Sub-Contractors         |    | Delete   |
| 500             | Other                   |    |          |
| 9999            | Intercompany Only (WIP) |    |          |
|                 |                         |    | Renumber |
|                 |                         |    |          |
|                 |                         |    |          |
|                 |                         | Ψ. |          |
|                 |                         |    |          |
|                 |                         |    | Close    |

The system uses code categories you assign on each cost code to determine how to group cost codes on the Profit Statement report. Once the list of code categories is defined, you must determine what cost codes to assign to what code categories.

There is no limit to the number of cost codes you can assign to the same code category. You can also have code categories defined that have no cost codes assigned to them for some of the jobs.

When printing the Profit Statement, all cost codes with the same code category are grouped together. Whether the cost codes with the same code category are listed individually or all summarized on one line depends on the print status specified for the cost code.

# Adding a Code Category

To add a new code category, click **>New**. The system will prompt you for the following:

• **Code Number**: Enter the new code category's number. Numbers (1-9) are considered by the system as Revenue code categories and any cost code assigned to a code category (1-9) would then be considered revenue cost codes for the Profit Statement printing. Since most job cost processing does not recognize a job receiving revenue, you will normally assign a new code category with numbers between 10 and 9,999.

If your job cost processing does recognize a job receiving revenue, you will need to define the revenue code category(s) with a number between 1 and 9.

• **Description**: Enter the description for this code category. The description you enter will print on the Profit Statement for any cost code assigned to this code category.

### Changing a Code Category

When the **Maintain Code Categories** screen is displayed, select the code category you wish to change and click **>Edit**, or simply double-click on the description and enter the new description.

# **Deleting a Code Category**

When the **Maintain Code Categories** screen is displayed, select the code category you wish to delete and then click **>Delete**.

If the selected code category is actively used on the master cost code listing, the system will not allow you to delete the code category. If you delete a code category that is used on a regular job, that category will no longer print on the job's profit reports.

#### **Renumbering a Code Category**

When the **Maintain Code Categories** screen is displayed, click the code category to renumber and click **>Renumber**. The system will then prompt you for the new code category number. Enter the code category's new number and click **>Ok**.

| Renumber Code Catego | ry Number |  |
|----------------------|-----------|--|
|                      |           |  |
| Old Number           | 200       |  |
|                      |           |  |
| Description          | Materials |  |
| New Number           | 202       |  |
|                      |           |  |
|                      |           |  |
| Oł                   | Cancel    |  |
|                      |           |  |

#### **Reset Codes**

This option will reset all Cost Code categories for all active jobs related to the active company. The cost codes will be matched to the default cost code listing.

You may optionally choose to tell the system to include Cost Code descriptions and G/L posting and consolidation accounts by checking the corresponding boxes.

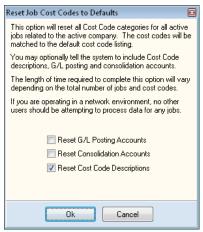

The length of time required to complete this option will vary depending on the total number of jobs and cost codes you have created and applied.

It is recommended that you make a back-up before performing the **Reset Jobs Cost Codes to Defaults** process. If you are operating in a network environment, no other users should be attempting to process data for any jobs.

Click **>Ok** to reset all job cost codes to defaults.

# Exporting Codes

| export Cost Code Informat                                             | ion            |                |      |   |
|-----------------------------------------------------------------------|----------------|----------------|------|---|
| Job Range                                                             |                |                |      |   |
| Beginning Job                                                         | 0100           | 🔍 Job Numbe    |      |   |
| Linding 655                                                           |                |                |      |   |
| Export Items                                                          |                | Job Class R    | ange | 5 |
| 🔲 Include MTD Bala                                                    |                | From           | 1    |   |
| Include QTD Bala                                                      |                | То             | 99 🚖 |   |
| Include Ending Balances                                               |                | Job Masking    |      |   |
| Include Ending Balances Include Estimated Amounts Include Hours/Units |                | Job Mask       |      |   |
| Create Data File                                                      |                |                |      |   |
| C:\TEST~1\CertiFlx                                                    | ADVXXXConnec   | NEXPORTIC.T.   | хт   |   |
|                                                                       | <u>E</u> xport | <u>C</u> ancel |      |   |

The system will allow you to export the cost code totals to a Tab Delimited text file for editing or importing into another program.

- **Beginning Job**: Select the beginning job to export.
- Ending Job: Select the ending job to export.
- **Export Items**: Select the items you would like to export for the cost codes of the selected jobs.
- Job Class Range: Enter the beginning and ending job class to export.
- Job Masking: Enter the job mask for this export. To include all jobs in the above job and job class range with common digits, space over to the digit location and enter its value. For example, if you need to export for all jobs that have a 3 for the fifth digit, you will define this field to be:

\_\_\_\_3

• **Create Data File**: This field will display the data file name and path the system will export the information to. Please make a notation of this path and file name.

To begin the export, click **>Export**.

# **Exporting Detail**

The system will allow you to export the cost code detail information to a Tab delimited text file for editing or importing into another program.

- **Beginning Job**: Select the beginning job to export.
- **Ending Job**: Select the ending job to export.
- **Export Items**: Select the dates range and data format criteria for your export.

- Job Class Range: Enter the beginning and ending job class to export.
- Job Masking: Enter the job mask for this export. To include all jobs in the above job and job class range with common digits, space over to the digit location and enter its value. For example, if you need to export for all jobs that have a 3 for the fifth digit, you will define this field to be:

\_\_\_\_3

• **Create Data File**: This field will display the data file name and path the system will export the information to. Please make a notation of this path and file name.

To begin the export, click **>Export**.

# **Start New Year for Jobs**

The job data files are yearly dated files. To process job transactions in a new fiscal year, you must first create the New Year files.

> **NOTE**: Even though you must start new fiscal year files at the beginning of each new fiscal year, you can still change the processing date to an old period to make adjusting entries and to print reports. If you do make adjustments in a prior fiscal year, you would execute this option again to cause the system to bring the adjustments forward into the current fiscal year.

To start the new fiscal year files, first make sure that you have a current backup of the system. It is very important that a backup is performed prior to starting the New Year files. In case an error occurs during the New Year creation process, a backup may be required. When the backup is complete, set the system date to the last day of the fiscal year, click **>Maintain Lists > Job Cost >Start New Year for Jobs**.

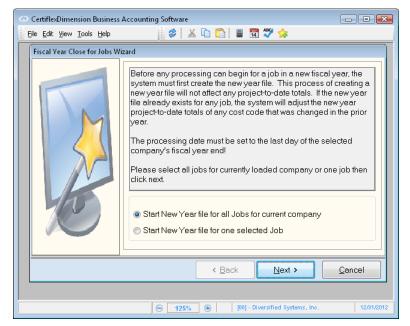

- Start New Year file for all Jobs for current company: Select this option if you want the system to start the new fiscal year files for all jobs associated with the current company.
- Start New Year file for the one selected Job: Select this option if you want the system to prompt you for the one job to start the new fiscal year files for.

When the selection is made, click **>Next** to begin the process.

# **Close and Delete Jobs**

When a job is complete, it should be closed and deleted. To close and delete jobs, click **>Maintain Lists > Job Cost >Close and Delete Jobs**.

#### Close a Job

Closing a job allows you to set a completed job's status to close. When a job is marked as closed, the system will not allow you to enter transactions for the job. The job will also not appear on any job cost reports unless you specify that the report include closed jobs. The system will allow you to reopen closed jobs.

When the system displays the Close and Delete Jobs screen, click the **>Close a Job** tab.

| CertiflexDimension Business Accounting Software                                                                                                    | ×     |
|----------------------------------------------------------------------------------------------------|-------|
| Eile Edit View Tools Help 👔 🤣 🛣 🛍 🗂 🗂 🖀 📆 💖 🍫                                                                                                    |       |
| Close and Delete Jobs         Close a Job       Open a Closed Job       Delete a Job       Retrieve an Archived Job         Closing a job verifies that the job has been fully posted to the General Ledger and then marks the job as closed. Once a job has been marked as closed, it will no longer accept new data and will not print on Job Cost reports unless you tell the system to include closed jobs. Closed jobs may be reopened by simply changing the job status back to open.         Job No.       Name       Number of Jobs by Status         000100       West Side Bank Building       Open Jobs       3         000200       Sunny Side Apartments       000900       Small Contracting Jobs Combined       Deleted Jobs       1         Total Jobs       4       Qlose Selected Job       Qlose Selected Job       0 |       |
| Eind                                                                                                    |       |
| Select Job to Close from Open Job List                                                                                                    | /2012 |

Select the job to close. The system will verify that the cost codes associated with the selected job have been fully updated to the main company's ledger. If at least one cost code is not fully updated, the system will not allow you to close that job.

**NOTE**: Closing a job does not delete the job from the job listing nor does it delete any data files associated with the job.

To close the selected job, click **>Close Selected Job**.

# **Open a Closed Job**

Opening a closed job allows you to reopen a job that was previously closed by changing its status from Closed to Open. This will allow you to enter transactions for the job once again.

| CertiflexDimension Business Accounting Software                                                                                                    | ×    |  |  |  |  |  |
|----------------------------------------------------------------------------------------------------|------|--|--|--|--|--|
| File Edit Yiew Tools Help 🛛 👔 🌮 🔛 👘 👘 👘                                                                                                    |      |  |  |  |  |  |
| Close and Delete Jobs                                                                                                    |      |  |  |  |  |  |
| Close a Job Open a Closed Job Delete a Job Retrieve an Archived Job                                                                                                    |      |  |  |  |  |  |
| Opening a closed job will change the job's status from closed to open. Once a job's status has been<br>set to open, the job will then accept new data. As a reminder, only jobs with a status of 'Closed' will<br>be allowed to be deleted. |      |  |  |  |  |  |
| Job No. Name Number of Jobs by Status                                                                                                    |      |  |  |  |  |  |
| Open Jobs 2     Closed Jobs 1                                                                                                    |      |  |  |  |  |  |
| Deleted Jobs 1                                                                                                    |      |  |  |  |  |  |
| Total Jobs 4                                                                                                    |      |  |  |  |  |  |
|                                                                                                    |      |  |  |  |  |  |
| Eind                                                                                                    |      |  |  |  |  |  |
|                                                                                                    |      |  |  |  |  |  |
|                                                                                                    |      |  |  |  |  |  |
| Select Job to Open from Closed Job List                                                                                                    | 2012 |  |  |  |  |  |

Select the job to reopen and then click **>Open Selected Job**.

**NOTE**: The jobs listed that are available to reopen are only the jobs that have previously been marked as closed.

#### **Delete a Job**

Deleting a job deletes the closed job's data files from the system and optionally removes the job from the job listing.

| C CertiflexDimension Business Accounting Software                                                                                                    |            |
|----------------------------------------------------------------------------------------------------|------------|
| File Edit View Tools Help 🔗 🛣 🗈 🛅 📓 🕅 💖 숧                                                                                                    |            |
| Close and Delete Jobs         Close a Job       Open a Closed Job       Delete a Job       Retrieve an Archived Job         Deleting a job will physically remove a completed job       Archive Location         Image: the deleted job may later be retrieved.       Image: the deleted job may later be retrieved.         Image: Job No.       Name         Image: the deleted job may later be retrieved.       Image: the deleted job may later be retrieved.         Image: the deleted job may later be retrieved.       Image: the deleted job may later be retrieved.         Image: the deleted job may later be retrieved.       Image: the deleted job may later be retrieved.         Image: the deleted job may later be retrieved.       Image: the deleted job may later be retrieved.         Image: the deleted job may later be retrieved.       Image: the deleted job may later be retrieved.         Image: the deleted job may later be retrieved.       Image: the deleted job may later be retrieved.         Image: the deleted job may later be retrieved.       Image: the deleted job may later be retrieved.         Image: the deleted job may later be retrieved.       Image: the deleted job may later be retrieved.         Image: the deleted job may later be retrieved.       Image: the deleted job may later be retrieved.         Image: the deleted job may later be retrieved.       Image: the deleted job may later be retrieved.         Image: the deleted job may later be retrived. <th></th> |            |
| Eind                                                                                                    | Close      |
| Select Job to Delete from Closed Job List                                                                                                    | 12/31/2012 |

Select the job to delete.

**NOTE**: The jobs listed that are available to delete are only the jobs that have previously been marked as closed. If the job you wish to delete is not in this list, select the **Close a Job** tab to close the job and then you will be allowed to delete the job.

• Archive Job Before Deleting: Select this check box if you want the system to archive the job's data files for future retrieval, if needed.

We strongly recommend that you always archive the job's data files when you delete jobs. If you accidentally delete a job by mistake or if you ever need to reopen a deleted job, you will be able to easily restore the deleted job if the job is archived.

- **Archive Drive/Path**: Select the data drive and path to store the archive information in.
- **Remove from Job List**: Select this check box if you want the system to delete the job's data files AND remove the job from the job listing.

We recommend that you do not select this check box if you anticipate that you will be retrieving the deleted job's files sometime in the future or if you plan on including this closed job on any job cost reports. If you do not select this check box, the system will still delete the job's data files but the system will save the job's ending totals to the job listing for report printing. Leaving this check box clear also ensures that you do not add any new jobs with an older job's job number. If you were to retrieve a deleted job's data files and the deleted job's job number is the same as an existing job, when the system retrieves the deleted job's data files, the system will overwrite the existing job's data files with the deleted job's data files. In a nutshell, you will lose the existing job's data.

To delete the selected job, click **>Delete Selected Job**.

### **Retrieve an Archived Job**

Retrieving an archived job allows you to restore a job that was previously deleted from the system and saved to your hard drive through the option **Delete a Job**.

> **NOTE**: When you retrieve a job, the job will be readded with a status of Closed. To actually use the job after the job is retrieved, you will need to select the option to **Open a Closed Job**.

|                                                                                                    | • 🔀        |
|----------------------------------------------------------------------------------------------------|------------|
| Eile Edit View Iools Help 👔 🜮 🛣 🖺 🛅 📳 🖼 💖 ጵ                                                                                                    |            |
| Close and Delete Jobs                                                                                                    |            |
| Close a Job Open a Closed Job Delete a Job Retrieve an Archived Job<br>Retrieving an archived job will bring back a previously<br>deleted and archived job. The retrieved job will be set<br>to a (Closed) status. If you wish to record transactions<br>to a job that was retrieved, you will need to change the<br>job status to (Open).<br>Archive Drive/Path<br>C critFlx<br>ADVX<br>Data<br>DB<br>Required<br>Jobs<br>BACKUP<br>Retrieve Selected Job |            |
| Close                                                                                                    |            |
|                                                                                                    | 12/31/2012 |

- **Archive Data Path**: Select the data drive and path the archive information was stored in when the job was deleted.
- Archive Job File List: The system will list all jobs that have been deleted and archived to the path you specified. Select the specific job you wish to retrieve.

To retrieve the deleted job, click **>Retrieve Selected Job**.

# Transactions – Job Cost

This is the portion of the CertiflexDimension Job Cost program where you will do the majority of your work, if you are NOT consolidating the job ledger files or if you are NOT running interactively with the CertiflexDimension Accounts Payable or Accounts Receivable programs. Therefore, it is important that you read this chapter before you attempt to process.

You will use the options of this chapter to record the job ledger entries to the main company's ledger, to record the job billings if you are not operating interactively with the CertiflexDimension Accounts Receivable program, and to record the jobs' original estimates and any change orders.

# Post Job Ledger Entries

This option allows you to post the job ledger transactions to the main company's ledger. If you are using the *Full Cost Method* or the *Percentage Billed Method* of job cost accounting, you may use this option to update the job entries to the main company. After processing this option, you can then generate financial statements in the ledger program that reflect the costs associated with those jobs.

You would also use this option to post the job entries to the main company's ledger when the job is complete and you are ready to close the job.

When you use this option, the system will only post the job entries that have been entered into the system for each job since the last time you performed this option.

To post job ledger entries, click **>Transactions >Job Cost >Post Job** Ledger Entries.

#### Post One Selected Job

You would choose to post one selected job if you want to post only one specific job's transactions to the main ledger or if you want to post only a percentage of the job's totals to the main company's ledger.

When the Post Job Ledger Entries screen is displayed, enter the job to post entries for in the **Job** field. When a valid job is entered, the system will immediately begin a verification process. If the system detects any errors during the verification process, the system will display an error listing screen showing you the errors the system discovered. The system will require you to correct these errors before you can continue. In most instances, the errors will reflect missing ledger posting account numbers for the cost codes. If this is the error you receive, you will need to change the ledger posting account number on the jobs printed on the error report. For more information on editing a job's ledger posting accounts, please refer to the **Maintain Jobs** section of this guide.

If no errors are discovered during the verification process, the system will display the job's posting information.

| <u>J</u> ob 001 | 0100       | Job N                | umber: 000100 |            |         | Start 🔍      |
|-----------------|------------|----------------------|---------------|------------|---------|--------------|
| Date Last F     | Posted     | 12/31/2012           | Tot           | al Debits  |         | \$3,712.00   |
|                 |            |                      | <br>Tot       | al Credits |         | \$3,712.00   |
|                 |            |                      |               | al Balance |         | \$0.00       |
|                 |            |                      | 100           |            |         |              |
| Cost Code       | Cost Coo   | de Description       | Debits        | Credits    | GL Pi 🔺 | Edit         |
| 2020            |            |                      |               |            | 7000(   |              |
| 3000            | Overhea    | d                    | \$2,000.00    | \$0.00     | 7000(   | Clear        |
| 4000            | Sub-Con    | tract - Framing      | \$456.00      | \$0.00     | 7000    | Adjust by %  |
| 4010            | Sub-Con    | tract - Interior Taj | \$0.00        | \$0.00     | 7000(   | Aujust by 76 |
| 4020            | Sub-Con    | tract - Exterior     | \$1,256.00    | \$0.00     | 7000(   | Reset        |
| •               |            |                      |               |            |         |              |
|                 |            |                      |               |            | ,       |              |
|                 |            |                      |               |            |         |              |
| Post Rand       | ae of Jobs |                      |               | s          | ave     | Cancel       |
|                 |            |                      |               |            |         |              |

The top section displays the date that this job was last posted to the main company's ledger, the total debits and credits for the current expected entry, and the total entry balance.

The bottom section displays the cost codes associated with the selected job and the totals and ledger accounts that will update to the main company's ledger. These are the amounts that have not been updated to the main company.

• Edit: If you do not want the system to post an entire total for a cost code, select the cost code to change and click >Edit. The system will prompt you for the specific amount to post for the selected cost code.

If you make a change to a cost code total, the journal entry must balance before the system will allow you to validate this screen.

- Clear: Click this button to change all cost code totals to zero.
- Adjust by %: If you want the system to adjust all cost codes by a set percentage, click Adjust by %. The system will then prompt you for the percentage amount.
- **Reset**: Click this button to change all cost codes back to the amount the cost codes originally had when you first entered this screen.

#### Post Range Of Jobs

This option allows you to post all jobs or a range of jobs to the main company's ledger. When the Post Job Ledger Entries screen is displayed, click **>Post Range of Jobs**.

- Job Range: Enter the beginning and ending job for the current company that you want to update.
- Job Class Range: Enter the beginning and ending job class that you want to update.
- Job Mask: Enter the job mask for this update process.

To include all jobs, leave this field blank.

To update only for jobs in the specified range with common digits, space over to the digit location and enter its value. For example, if you need to update for all jobs that have a 3 for the fifth digit, you will define this field to be:

#### \_\_\_\_3

If the system detects any errors during the updating process, the system will display an error listing screen. The system will require you to correct these errors before you can continue. In most instances, the errors will reflect missing ledger posting account numbers for the cost codes.

If no errors were discovered, the system will display a message stating that all jobs are verified and prompt you to review the journal entries the system will update to the main company's ledger.

**NOTE**: The system will use a transaction type of 99 for all job total entries posted to the main company's ledger.

# **Record Job Billings**

This option allows you to enter billings and retainage (receivable and payable) for tracking each job. You will use this option if you are not operating interactively with the CertiflexDimension Accounts Receivable program.

**NOTE**: If you are operating interactively with the CertiflexDimension Accounts Receivable program, you may prefer to use this option instead of having the system update the billings automatically. When you use this option to record billings, the system will allow you to enter notes for the billings. You do not have this notes feature when entering invoices through Accounts Receivable.

If you wish to take advantage of the notes feature when recording billings, you will still use the Accounts Receivable program as normal for invoices, journal entries, and statements. You will also need to record the billings in this option. However, you need to make sure that the option to **Update Billing from A\R**, in **Maintain Jobs** is not selected.

If you are operating interactively with Accounts Receivable and you also record billings through this option and the **Update Billing from A\R** is selected, you will double post the billings for the jobs.

To record job billings, click **>Transactions >Job Cost >Record Job Billings**.

| CertiflexDimension Business A | ccounting Software                     |
|-------------------------------|----------------------------------------|
| Eile Edit View Tools Help     | 🎓   🛣 🗈 🛅   🖩 📆 🌱 🖕                    |
| Record Job Billings           |                                        |
| <u>J</u> ob 000100            | West Side Bank Building Start          |
| Job No. 00010                 | 0 Total Billed 9216.30 Last 11/25/2008 |
| Reference No.                 | 1456 Note 1                            |
| Description                   | Invoice Note 2                         |
| Billing Amount                | \$ 485.00 📄 Note 3                     |
| Retainage Amou                | unt \$0.00 📄 Note 4                    |
| Hours                         | 80.00                                  |
|                               | Save Qancel                            |
| Select Job Humber             | <ul> <li> <b>125%</b></li></ul>        |

- **Reference Number**: Enter the job billing alphanumeric reference number.
- **Description**: Enter the description for this billing. If you leave this field blank, the system will use a description of Invoice.
- Billing Amount: Enter the amount of this billing.
- **Retainage Amount**: If this billing includes a retainage amount, enter the amount of the retainage.
- **Hours**: If you are tracking the total number of hours associated with this billing, enter the total hours of the billing.
- Note 1, Note 2, Note 3, Note 4, Note 5: Use these five fields to enter notes about this billing.

# **Record Job Estimates**

This option allows you to record the dollar amount and hour estimates for each of the cost codes on the jobs. This option will also allow you to enter any change orders for the original estimates. To enter a new estimate, click **>Transactions >Job Cost >Record Job Estimates.** 

When the Record Job Estimates screen is displayed, enter the job to record for in the **Job** field. If you are entering an original estimate, be sure the **Change Order** check box is selected. If you are entering a change order, be sure the **Change Order** check box is not selected. Click **>Start**.

| CertiflexDimension Business Accou    | inting Software        |              |                                      |                      |
|--------------------------------------|------------------------|--------------|--------------------------------------|----------------------|
| Eile Edit View Tools Help            | 🎽 🖉 👗 🛸 💼              | 📅 🍄 涬 🦢 Opti | ions 🕶                               |                      |
| Record Job Estimates                 |                        |              |                                      |                      |
| Job 000100                           | West Side Bank Build   | ling         | <mark>I√</mark> Change <u>O</u> rder | Start                |
|                                      | Total Job Estimate Ar  | nounts       | Total Job Estimate                   | Hrs/Units            |
| Original Estimate                    | \$                     | 0.00         |                                      | 0.00                 |
| Original Change Order                | \$3,46                 | 3.00         |                                      | 199.00               |
| Current Adjustments                  | \$                     | 0.00         |                                      | 6.00                 |
| Total New Estimate                   | \$3,46                 | 3.00         |                                      | 205.00               |
| Reference Number                     | 2548-11                |              |                                      |                      |
| Cost Code Desc                       | ription                | Amount       | Hours/Units Post No                  | ites 🔺               |
| 1000 Labor                           | r - Finish Out         | \$425.00     | 10.00                                |                      |
| ▶ 1010 Labor                         | r - Interior Painting  | \$725.00     | 73.00                                |                      |
|                                      | r - Exterior Painting  | \$1,542.00   | 80.00                                |                      |
|                                      | rials - Drywall        | \$250.00     | 25.00                                |                      |
| 2010 Mater                           | rials - Interior Paint | \$526.00     | 17.00                                |                      |
|                                      |                        |              |                                      |                      |
|                                      |                        |              | <u>S</u> ave                         | Cancel               |
|                                      |                        |              |                                      |                      |
| F2 or Double Click to change current | cost code              | ⊙ 125% ⊕     | [00] - Diversified Syste             | ems, Inc. 12/31/2012 |

The top section of this screen will display the original estimate dollar amount and hours, the original change order dollar amount and hours, the current adjustments dollar amount and hours, and the total new estimate dollar amount and hours. If you are entering a change order, the system will display the existing estimates for the selected job. If you make a change to the total estimates, the system will back calculate the change order amounts for you.

In the middle of the screen, the system will prompt you for the **Reference Number** for the new original estimate or change order you are entering.

The bottom section displays the cost codes assigned to the current job and the estimate for each cost code. To enter the original estimate or change order, double-click on the cost code to change.

| Edit Change Orders                      |  |             |     |            |        |            | × |
|-----------------------------------------|--|-------------|-----|------------|--------|------------|---|
| Code : 1010 - Labor - Interior Painting |  | Options     | ⊚ F | Hrs/Units  | ۲      | Amt. & Hr. |   |
| Amo                                     |  | ounts       |     | F          | lours, | /Units     |   |
| Original Estimate                       |  | \$0.00      |     |            |        | 0.00       |   |
| Original Change Order                   |  | \$725.00    |     |            |        | 72.00      |   |
| Current Adjustments                     |  | \$0.00      |     |            |        | 1.00       |   |
| New Ending Estimate                     |  | \$ 725.00 📄 |     |            |        | 73.00 📔    |   |
| Notes                                   |  |             |     | <u>0</u> k |        | Cancel     |   |

- **Options**: This section allows you to define whether you want to enter amounts, hours, or both amounts and hours for this cost code.
- New Ending Estimate Amounts: If Options is defined to prompt you for this field, enter the original or change order estimate amount.
- New Ending Estimate Hours/Units: If Options is defined to prompt you for this field, enter the original or change order estimate hours.
- **Notes**: Click this button to record additional notes for the estimate or the change order you are entering. The system will allow you to enter up to five lines of notes.

The notes that you enter are for the specific cost code you are editing. This allows you to define up to five lines of notes for each cost code.

The job notes are not saved unless you make a change to the estimate amount.

#### Importing Estimate and Change Order Amounts

This option allows you to import an ASCII file containing the estimate or change order amounts. To import, click **>Transactions >Job Cost >Record Job Estimates.** 

When the Record Job Estimates screen is displayed, enter the job to import for in the **Job** field. If you are importing estimates, be sure the **Change Order** check box is selected. If you are importing change orders, be sure the **Change Order** check box is selected. Click **>Start**.

The system will prompt you for the ASCII file. The system will default to a file name of j######ES.TXT in the

CertiFLX\ADVX\xconnect directory. If the ASCII file name to import is different or located in a different directory, select the correct file to import.

In the application you are using to create the estimate or change order totals, you need to have the application export the information in a standard ASCII text format with the cost code number in spaces 1-12, the description of the cost code in spaces 13-42, the estimate or change order total in spaces 43-57, and the hours/units in spaces 58-72. The system will not require you to export an hours/unit amount; therefore, these spaces can be left blank. However, the system will require each record (each line) to be 72 spaces in length and there must be a carriage return and a line feed at the end of each record. Also make sure that each record contains only one cost code entry. For example, the import ASCII file may look similar to the following:

| 0110 | Labor     | -Employees     | 650.00  | 65  |
|------|-----------|----------------|---------|-----|
| 0120 | Labor     | -Contract      | 1250.00 | 125 |
| 0210 | Materials | -Non-Inventory | 5195.85 |     |

The system will not allow you to validate an import entry that includes cost codes that do not exist for the job. If you anticipate importing cost codes that do not exist for the job, add the new cost codes to the job (and the Default Job, if the cost code does not exist on the Default Job) prior to importing the ASCII file.

# **Reviews – Job Cost**

Reviewing jobs allows you the ability to look up and review information about a job without accessing the job through the **Maintain Lists** screen. When you need to verify information for a job, you can use the **Review** option instead of the **Maintain** option. To select this option, click **>Reviews >Job Cost >Review Jobs**.

The **Review Jobs** listing can display either all open jobs or all open, closed and deleted jobs. To define how the job listing is displayed select either **Open Jobs Only** or **All Jobs** in the upper right corner of the screen.

| ○ CertiflexDimension     Eile   Edit       Yiew | on Business Accounting Software<br>ols Help 👔 🌮 👗 🗈 | <u> </u>   =          | 14 🎸 🚖                              |             |     |                                                                                                    | - •                                                                                                    |
|-------------------------------------------------|-----------------------------------------------------|-----------------------|-------------------------------------|-------------|-----|----------------------------------------------------------------------------------------------------|----------------------------------------------------------------------------------------------------|
| Review Jobs                                     |                                                     |                       |                                     |             |     |                                                                                                    |                                                                                                    |
| Search                                          |                                                     |                       |                                     | List Option | s • | 💿 Open Jobs Only 🛛 🔿 All Jobs                                                                                                    | Views 🕶                                                                                                   |
| Number<br>000100<br>000900                      | West Side Bank Building<br>Sunny Side Apartments    | Status<br>O<br>O<br>O | Project No.<br>PT-1058-J<br>RT-1075 |             |     | Image: Constraint of the second status       Image: Constraint of the second status         Image: Constraint of the second status       Image: Constraint of the second status         Image: Constraint of the second status       Image: Consecond status <t< th=""><th>Partments  Estimated Profit  11/24/2009  11/3/2008  12/3/2008  12/3/2008  1075  \$14,200.00  Fixed  Close</th></t<> | Partments  Estimated Profit  11/24/2009  11/3/2008  12/3/2008  12/3/2008  1075  \$14,200.00  Fixed  Close |
|                                                 |                                                     |                       |                                     |             |     |                                                                                                    | Close                                                                                                    |
|                                                 |                                                     |                       |                                     |             |     | 125% • [00] - Diversified Sy                                                                                                    | stems, Inc. 12/31/201                                                                                     |

The following options are available from the **Review Jobs** screen.

- **Email Job Supervisor** : Click this icon to send an email to the selected job's supervisor. Doing so will launch your email client and, provided a valid email address has been assigned to the supervisor in **Maintain Jobs**, the system will automatically populate the email message's recipient field with the supervisor's email address.
- Quick-Copy Address Label 🖃 : Click this icon to copy the selected job's name and location to your Windows clipboard.
- **Email Customer** : Click this icon to send an email to the selected job's customer. Doing so will launch your email client and, provided a valid email address has been assigned to the customer in **Maintain Jobs**, the system will automatically populate the email message's recipient field with the customer's email address.
- **Reminder Memo** 💟 : If the selected job has a reminder memo associated with it, this icon will become active. Click on the icon to review the selected job's reminder memo.
- Estimated Profit: Click this link to review the selected job's estimated profit, which displays amounts for Total Estimates, Total Cost, Cost Over-runs, Cost Ratio, Contract Amount, Total Billing, Total Cost, and Job Profit.

| Job Estimated Profit - [00 | 0100] - West Side Bank Bu | ilding          | ×           |
|----------------------------|---------------------------|-----------------|-------------|
| Total Estimates            | \$3,468.00                | Contract Amount | \$22,500.00 |
| Total Cost                 | \$768.26                  | Total Billing   | \$9,701.30  |
| Cost Over-runs             | \$665.05                  | Total Cost      | \$768.26    |
| Cost Ratio                 | 18.5882%                  | Job Profit      | \$8,933.04  |
|                            |                           |                 |             |
|                            |                           |                 | Close       |

# **Reviewing Job Detail**

When the **Review Jobs** screen is displayed, enter the job to review in the **Search** field and click >>>> Drill Down, or simply double-click on the job you wish to review. When a valid job is selected, the system will display the **Job Detail** screen for the selected job. For detailed information for each field displayed, please refer to the **Maintain Lists** - Job Cost: Maintain Jobs: Adding a Job section of this guide.

| Number            | 000200                         |               |                              | S          | tatus Closed                                                              |
|-------------------|--------------------------------|---------------|------------------------------|------------|---------------------------------------------------------------------------|
| Main              |                                |               |                              |            | Additional Options                                                        |
| Job Name          | Sunny Side Apartments          |               | Total Square Footage         | 8,200.00 📳 | > Cost Codes                                                              |
| Project Number    | RT-1075                        |               | Inventory Overhead %         | 4.0000% 📃  | > Vendor Transactions                                                     |
| Location One      | Jupiter Lane Dallas            |               | Retainage Payable            | \$ 0.00    | > Customer Transactions                                                   |
| Location Two      |                                |               | Retainage Receivable         | \$ 0.00    | > Period Billings                                                         |
| Reminder          | Apartment Number 600- 800 West |               | Percent Complete             |            |                                                                           |
| Beginning Projec  | t Date 11/3/2008               |               | Estimated Completion Date 12 | 2/3/2008   | <ul> <li>&gt; Additional Dates</li> <li>&gt; Contract/Customer</li> </ul> |
| Job Class (1-99)  | 1 🚔 Class Number 1             |               | Intercompany Account Number  | 9999       | > Job Cost Notes                                                          |
| Print Square Foo  | tage 🔲 Certified Pay           | /roll         | Update Billing from A/R      | ]          | > Notes                                                                   |
| Supervisor Inform | nation                         |               |                              |            | > Links                                                                   |
| Name              | Joe Smith                      | Memo          |                              |            | > Memos                                                                   |
| Phone Number      | 214-555-1212                   | Email Address |                              |            |                                                                           |
| Beeper            | 214-555-1414                   |               |                              |            |                                                                           |
|                   |                                |               |                              |            | <u>C</u> lose                                                             |

### **Additional Options**

#### **Cost Codes**

Click **>Cost Codes** and the system will display the **Cost Code List** for the selected job.

| 1010         Labor-Interior Painting         \$0.00         \$725.00         100           1020         Labor-Exterior Painting         \$0.00         \$1,542.00         100         \$2000           2000         Materials - Drywall         \$103.21         \$250.00         200           2010         Materials - Interior Paint         \$0.00         \$526.00         200           2020         Materials - Exterior Paint         \$0.00         \$0.00         200           3000         Overhead         \$0.00         \$0.00         300                                                                                                    | <ul> <li>Transactions</li> <li>Period Totals</li> </ul> |
|----------------------------------------------------------------------------------------------------|---------------------------------------------------------|
| 1010         Labor - Interior Painting         \$0.00         \$725.00         100           1020         Labor - Exterior Painting         \$0.00         \$1.542.00         100         \$2000           2000         Materials - Drywall         \$103.21         \$250.00         200         \$2000           2010         Materials - Interior Paint         \$0.00         \$526.00         200         \$2000           2020         Materials - Exterior Paint         \$0.00         \$0.00         2000         \$2000           3000         Overhead         \$0.00         \$0.00         300         \$2000         \$2000         \$2000         \$2000         \$2000         \$2000         \$2000         \$2000         \$2000         \$2000         \$2000         \$2000         \$2000         \$2000         \$2000         \$2000         \$2000         \$2000         \$2000         \$2000         \$2000         \$2000         \$2000         \$2000         \$2000         \$2000         \$2000         \$2000         \$2000         \$2000         \$2000         \$2000         \$2000         \$2000         \$2000         \$2000         \$2000         \$2000         \$2000         \$2000         \$2000         \$2000         \$2000         \$2000         \$2000         \$2000 |                                                         |
| 2000         Materials - Drywall         \$103.21         \$250.00         200           2010         Materials - Interior Paint         \$0.00         \$526.00         200           2020         Materials - Exterior Paint         \$0.00         \$0.00         200           3000         Overhead         \$0.00         \$0.00         300                                                                                                    | Period Totals                                           |
| 2010         Materials - Interior Paint         \$0.00         \$526.00         200           2020         Materials - Exterior Paint         \$0.00         \$0.00         200           3000         Overhead         \$0.00         \$0.00         300                                                                                                    |                                                         |
| 2020         Materials - Exterior Paint         \$0.00         \$0.00         200           3000         Overhead         \$0.00         \$0.00         300                                                                                                    |                                                         |
| 3000 Overhead \$0.00 \$0.00 300                                                                                                    |                                                         |
|                                                                                                    |                                                         |
|                                                                                                    |                                                         |
| 4000 Sub-Contract-Framing \$362.84 \$0.00 400                                                                                                    |                                                         |
| 4010 Sub-Contract - Interior Tape and Be( \$0.00 \$0.00 400                                                                                                    |                                                         |
| 4020 Sub-Contract - Exterior \$302.21 \$0.00 400                                                                                                    |                                                         |
| 9999 Work in Process (WIP) -\$768.26 \$0.00 9999                                                                                                    |                                                         |
|                                                                                                    |                                                         |

- **Transactions**: Click this link to review transaction detail for the selected cost code.
- **Period Totals**: Click this link to review the period totals for the selected cost code. To review prior year totals, select the desired year from the drop-down at the top of the screen and click **>Apply**.

#### Vendor Transactions

If you are interactive with the CertiflexDimension Accounts Payable program, click **>Vendor Transactions** to review the transactions made for the job while processing in the Accounts Payable program. The system will display information for all years.

#### **Customer Transactions**

If you are interactive with the CertiflexDimension Accounts Receivable program, click **>Customer Transactions** to review the transactions made for the job while processing in the Accounts Receivable program. The system will display information for all years.

#### **Period Billings**

Click **>Period Billings** to review the selected job's beginning balance, total billing amounts per period, the date of the last billing, and the total year's billing amount.

For detailed information on the fields displayed in the Additional Dates, Contract/Customer, Job Cost Notes, and the Notes, Links and Memos options, please refer to the Maintain Lists – Job Cost: Maintain Jobs: Adding a Job section of this guide.

# **Reports – Job Cost**

# **Job Cost Reports**

Printing reports in CertiflexDimension is an easy, yet powerful portion of the program. You can define the system to print almost any report based on almost any criteria you desire.

To print a report in Job Cost, click **>Reports >Job Cost >Standard Job Cost Reports**.

| CertiflexDimension Business Accounting Software<br>Ele Edit View Iools Help 👔 🕸 🛣 🟠 💼 🛅 🖉 🍁                                                                                                    |             |
|----------------------------------------------------------------------------------------------------|-------------|
| Print Reports & Graphs                                                                                                    |             |
| System Job Cost                                                                                                    | <b></b>     |
| Standard Reports Memorized Reports Report Groups                                                                                                    | Output      |
| Job Cost Summary<br>Job Profit Summary                                                                                                    | 💿 Printer   |
| Cash Flow Analysis<br>Draw Report                                                                                                    | Preview     |
| Job Cost Report<br>Job Estimates                                                                                                    | © File      |
| Item History by Job<br>Profit Statement<br>Job Audit Trail<br>Job Check Register<br>Job Transaction Register<br>Job General Journal<br>Unposted Ledger Report<br>Contracts in Progress<br>Completed Contracts<br>Aged Accounts Payable by Job<br>Job Listing | Print Setup |
| Detailed Job Setup                                                                                                    | Close       |
|                                                                                                    |             |

Select the report you wish to print. Click **Options** to define the reporting criteria.

Refer to your *CertiflexDimension System Manager Guide* for an explanation of each field on the Print Reports & Graphs screen and how to use the **Sort/Selects** feature.

Below is a list of Job Cost reports and the printing options available for each report.

### **Job Cost Summary**

The Job Cost Summary report provides a comparison of actual costs (project-to-date) and estimated costs for each job included in the report in a summarized format.

#### **Report Criteria**

- **Include Closed Jobs**: Select this check box if you want this report to include the jobs that are closed but not deleted.
- Job Class: Enter the beginning and ending job class to report.
- Job Number Mask: Enter the job mask for this report. To include all jobs in the above job class range, leave this field blank. To report only for jobs in class range with common digits, space over to the digit location and enter the value.

For example, if you need a report that will print for all jobs that have a 3 for the fifth digit, you will define this field to be "\_\_\_\_3."

# **Job Profit Summary**

The Job Profit Summary report provides you with the profit-to-date and estimated total profit for each job included in this report. This report also includes the known cost overrun, last billing date, job type, contract amount, estimated cost, and the percent complete.

#### **Report Criteria**

- **Include Closed Jobs**: Select this check box if you want this report to include the jobs that are closed but not deleted.
- Job Class: Enter the beginning and ending job class to report.
- Job Number Mask: Enter the job mask for this report. To include all jobs in the above job class range, leave this field blank. To report only for jobs in class range with common digits, space over to the digit location and enter the value. For example, if you need a report that will print for all jobs that have a 3 for the fifth digit, you will define this field to be "\_\_\_\_3."

# **Cash Flow Analysis**

The Cash Flow Analysis report compares the actual costs (project-todate) with the net retainage (receivable and payable) and billings to date. This report also includes the net cash flow for each job included on the report.

- **Include Closed Jobs**: Select this check box if you want this report to include the jobs that are closed but not deleted.
- Job Class: Enter the beginning and ending job class to report.

• Job Number Mask: Enter the job mask for this report. To include all jobs in the above job class range, leave this field blank. To report only for jobs in class range with common digits, space over to the digit location and enter the value. For example, if you need a report that will print for all jobs that have a 3 for the fifth digit, you will define this field to be "\_\_\_\_3."

#### **Draw Report**

The Draw Report can help you in preparing billings to the customers or in requesting draws from the bank. This report can also show the amounts billed or drawn this draw, thereby highlighting the expected incoming cash amount.

The *amount this draw* printed on the report takes into consideration several factors, all of which are included on the report for you to review. These include last billing date, draw method, draw percent, actual cost (project-to-date), contract amount, percent complete, eligible billing, prior billing amount, suggested billing this period (if any), and retention amount.

#### **Report Criteria**

- **Include Closed Jobs**: Select this check box if you want this report to include the jobs that are closed but not deleted.
- Job Class: Enter the beginning and ending job class to report.
- Job Number Mask: Enter the job mask for this report. To include all jobs in the above job class range, leave this field blank. To report only for jobs in class range with common digits, space over to the digit location and enter the value. For example, if you need a report that will print for all jobs that have a 3 for the fifth digit, you will define this field to be "\_\_\_\_ 3."

# **Job Cost Report**

The Job Cost Report provides a comparison of actual costs (project-dodate) and estimated costs on a cost code-by-cost code basis. The system will also print the remaining estimate (where actual costs exceed estimated costs). The cost overruns are highlighted with an asterisk.

The percent complete for each cost code is calculated by the system. However, if you enter the percent complete, the system will print this for the job underneath the total calculated by the system to provide you with a point of comparison. If the job is defined with square feet, the system will print this on the report along with the actual cost per square foot and estimated cost per square foot for each cost code.

- **Include Closed Jobs**: Select this check box if you want this report to include the jobs that are closed but not deleted.
- **Print Zero Amounts**: Select this check box if you want the report to include cost codes with zero activity. To report for only cost codes with activity, do not select this check box.

• **Combine All Jobs**: Select this check box if you want this report to combine like cost codes for each job included in this report into one total. If you want the report to print each job individually, do not select this check box.

For example, if you are printing this report for three jobs and each job has a cost code 100, 200, and 300 and you select this check box, the system will combine the balance of cost code 100 for each job into one total for cost code 100, combine the balance of cost code 200 for each job into one total for cost code 200, and combine the balance of cost code 300 for each job into one total for cost code 300.

If you do not select this check box, the system will print three totals for cost codes 100, 200, and 300; one total for each job included on the report.

- Job Class: Enter the beginning and ending job class to report.
- Job Number Mask: Enter the job mask for this report. To include all jobs in the above job class range, leave this field blank. To report only for jobs in the class range with common digits, space over to the digit location and enter the value. For example, if you need a report that will print for all jobs that have a 3 for the fifth digit, you will define this field to be "\_\_\_\_ 3."

#### Job Estimates

The Job Estimates report prints the original project estimate, change order estimate and total estimate, as well as the actual amounts for each cost code (project-to-date) for each job included on this report for both dollars and hours.

#### **Report Criteria**

- **Include Closed Jobs**: Select this check box if you want this report to include the jobs that are closed but not deleted.
- **Print Zero Amounts**: Select this check box if you want the report to include cost codes with zero activity. To report for only cost codes with activity, do not select this check box.
- **Combine All Jobs**: Select this check box if you want this report to combine like cost codes for each job included in this report into one total. If you want the report to print each job individually, do not select this check box.

For example, if you are printing this report for three jobs and each job has a cost code 100, 200, and 300 and you select this check box, the system will combine the balance of cost code 100 for each job into one total for cost code 100, combine the balance of cost code 200 for each job into one total for cost code 200, and combine the balance of cost code 300 for each job into one total for cost code 300.

If you do not select this check box, the system will print three totals for cost codes 100, 200, and 300; one total for each job included on the report.

• Job Class: Enter the beginning and ending job class to report.

• Job Number Mask: Enter the job mask for this report. To include all jobs in the above job class range, leave this field blank. To report only for jobs in the class range with common digits, space over to the digit location and enter the value. For example, if you need a report that will print for all jobs that have a 3 for the fifth digit, you will define this field to be "\_\_\_\_ 3."

#### **Job Notes**

The Job Notes report allows you to print a report that contains all note transactions entered for jobs. This includes the history of the billings, estimates and change orders as well as the job notes that were entered for equipment, reminder dates, sub-contractors, and miscellaneous.

#### **Report Criteria**

- **Include Closed Jobs**: Select this check box if you want this report to include the jobs that are closed but not deleted.
- **Detailed**: Select this check box if you want the report to include each note's description and all defined note lines, in addition to the reference number, the user who entered the note, the amount, total hours, and the defined cost code. If you want the report to include all the information described above except for the individual defined note lines, do not select this check box.
- Notes Detail Type: The system will display a list of the different types of categories to which notes are recorded. Select the category that you wish to print.
- Job Class: Enter the beginning and ending job class to report.
- Job Number Mask: Enter the job mask for this report. To include all jobs in the above job class range, leave this field blank. To report only for jobs in the class range with common digits, space over to the digit location and enter the value. For example, if you need a report that will print for all jobs that have a 3 for the fifth digit, you will define this field to be "\_\_\_\_ 3."

#### Item History by Job

The Item History by Job report will print, for each job included, each job's transactions that were entered through **Record Withdrawals to Job** in the CertiflexDimension Inventory program. This report will allow you to review which inventory items you are purchasing for the jobs. The system will print by inventory item for each job showing the stock number, description, quantity, and extended price. The detailed report will also include the transaction date, transaction number, unit price, and withdrawal location.

#### **Report Criteria**

• **Include Closed Jobs**: Select this check box if you want this report to include the jobs that are closed but not deleted.

- **Detailed**: Select this check box if you want the system to print the detail for every purchase of the included inventory items. If you want the system to only print each inventory item's stock number, description, total quantity withdrawn, and total extended cost, do not select this check box.
- **Reporting Period**: Enter the beginning and ending date to report for. The system will default to the first day of the current processing fiscal year and the last day of the current processing period.
- Job Class: Enter the beginning and ending job class to report.
- Item Class: Enter the beginning and ending item class to report.

# **Profit Statement**

The Profit Statement allows you to print an Income Statement-like report for the selected jobs. This report allows you to review the current revenue and expenses for each selected job.

Unlike all other job reports, this report prints in category order for the categories defined in **Maintain Code Categories** instead of in cost code order. Therefore, if you are not interested in the job profits or if you do not bill during the life of the jobs and therefore the jobs do not have any revenue, this report can still be beneficial to you if you need totals for the different categories you have defined.

#### **Report Criteria**

- **Include Closed Jobs**: Select this check box if you want this report to include the jobs that are closed but not deleted.
- **Combine All Jobs**: Select this check box if you want this report to combine like cost codes for each job included in this report into one total. If you want the report to print each job included individually, do not select this check box.

For example, if you are printing this report for three jobs and each job has a cost code 100, 200, and 300 and you select this check box, the system will combine the balance of cost code 100 for each job into one total for cost code 100, combine the balance of cost code 200 for each job into one total for cost code 200, and combine the balance of cost code 300 for each job into one total for cost code 300.

If you do not select this check box, the system will print three totals for cost codes 100, 200, and 300; one total for each job included on the report.

• **Columns to Include**: This option allows you to define which totals to print. Select between Month-to-Date totals; Month-to-Date and Project-to-Date totals; Year-to-Date totals; Year-to-Date and Project-to-Date totals; Month-to-Date, Year-to-Date, and Project-to-Date totals; the totals at the beginning of the current fiscal year with the totals for each period of the current fiscal year; the Project-to-Date totals; and the Project-to-Date totals; with the Estimates totals.

- **Print Detailed Lines**: This option allows you to override the summary or detailed print status assigned to each cost code. Select from:
  - **As Set Up on Cost Codes**: Select this option to print the report in the print status defined on each cost code.
  - **All Lines in Detail**: Select this option to print the report using the print status Detailed for each cost code no matter what the cost code's print status was set to.
  - **All Lines in Summary**: Select this option to print the reports using the status Summary for each cost code no matter what the cost code's print status was set to.
- Job Class: Enter the beginning and ending job class to report.
- Job Number Mask: Enter the job mask for this report. To include all jobs in the class range, leave this field blank. To report only for jobs in the class range with common digits, space over to the digit location and enter the value. For example, if you need a report that will print for all jobs that have a 3 for the fifth digit, you will define this field to be "\_\_\_\_3."

### Summary Profit Statement

The Summary Profit Statement is similar to the Profit Statement, but automatically includes summarized Year-to-Date and Project-to-Date amounts, as well as summarized Month-to-Date, Year-to-Date and Project-to-Date profit percentage columns.

#### Report Criteria

- **Include Closed Jobs**: Select this check box if you want this report to include jobs that are closed but not deleted.
- **Combine All Jobs**: Select this check box if you want this report to combine like cost codes for each job included in this report into one total. If you want this report to print included each job's summarized profit statement, do not select this check box.
- Job Class: Enter the beginning and ending job class to report.
- Job Number Mask: Enter the job mask for this report. To include all jobs in the above job class range, leave this field blank. To report only for jobs in the class range with common digits, space over to the digit location and enter the value. For example, if you need a report that will print for all jobs that have a 3 for the fifth digit, you will define this field to be "\_\_\_\_ 3."

### Job Audit Trail

The Job Audit Trail report shows, for each job's cost codes, the beginning balance, all transaction amounts posted to the cost code, and the ending balance.

This report is very useful if you have a question about any cost code balance(s). You can print for all jobs, for a range of jobs, for an individual job, for all cost codes, a range of cost codes, individual cost code, or even for a cost code mask. If you are printing this report for more than one job, the system will allow you to print each job individually on the report or you can combine all jobs together. We recommend that you print the entire job audit trail for all active jobs at the end of each accounting period so that you will have a permanent record of activity.

Transaction reports such as the Job Audit Trail are very important from an accounting standpoint because they provide proof of transaction occurrences that make up ending cost code balances. The Job Audit Trail will also come in very handy if you need to re-input transactions for any reason.

In addition, reviewing the Job Audit Trail can very often point out posting errors. If you find that a posting error has occurred, you should make an adjusting journal entry to correct the cost code balances affected. If you need to make a journal entry in an old period, you may do so.

A special feature of the program prints XX's beside the ending cost code balance for any cost codes, which are out of balance with the transactions. This will highlight problem cost codes. This feature is only available when you print for the current period, quarter-to-date, year-to-date, or project-to-date. This feature is not available when you print for a range of dates.

As the Job Audit Trail prints, the system performs a test for each cost code to verify that the balance of the cost code is in agreement with the total transactions in the Job Audit Trail. If the cost code is in balance, \*\* will print beside the ending balance of the cost code. If XX is printed beside the ending balance of a cost code, it means that the selected period's cost code balance and the total of the period's transactions printed does not agree.

There are two occurrences that can cause a cost code to be marked as potentially out of balance on the Job Audit Trail.

- When you were posting a journal entry, an error of some sort occurred, such as a bad spot on your data drive or a power failure. The system was able to post the transaction to the ledger cost code, updating the cost code balances, but was not able to post to the transaction file. This makes the total of the period's transactions different than the period balance for the cost code.
- The second occurrence is usually caused by the same thing as the first, an error of some sort occurred as a journal entry was posted to the out of balance cost code. However, the results here are different. In this instance, the system was able to post to the transaction file, updating the total period transactions but not able to post it to the ledger cost code balances. Therefore, the year-to-date and period-to-date balances for the cost code were not updated.

The system may be able to correct itself when the cost code balances and the period's transactions do not agree. To cause the system to attempt to correct itself, you would execute a recalculation program. We strongly recommend that you call Technical Support for information on running the recalculation program before you use it. Improper use of the recalculation program could damage the data files further.

#### Report Criteria

- **Include Closed Jobs**: Select this check box if you want this report to include the jobs that are closed but not deleted.
- **Combine All Jobs**: Select this check box if you want this report to combine like cost codes for each job included in this report into one total. If you want this report to print each job included individually, do not select this check box.

For example, if you are printing this report for three jobs and each job has a cost code 100, 200, and 300 and you select this check box, the system will combine the balance of cost code 100 for each job into one total for cost code 100, combine the balance of cost code 200 for each job into one total for cost code 200, and combine the balance of cost code 300 for each job into one total for cost code 300.

If you do not select this check box, the system will print three totals for cost codes 100, 200, and 300; one total for each job included on the report.

• **Summarize**: This field is only available when printing the Quarter-to-Date, Year-to-Date, and Project-to-Date period types.

If you select this check box, the system will summarize all periods for the period type selected except for the most current period. The most current period will print in a detailed format.

If you do not select this check box, all periods will print in a detailed format.

- With Balance but No Activity: If you do not select this check box, the system will not print any cost codes that have a balance and did not have any activity for the period specified. If you select this check box, the system will include all cost codes, even those with no activity, unless the cost code has a zero balance. Zero balance cost codes are not included on this report.
- **Zero Balance with No Activity**: If do not select this check box, the system will not print any cost codes that have a zero balance and did not have any activity for the period specified. If you select this check box, the system will include all cost codes, with no activity, those with activity, and those with zero balances and zero activity.

**NOTE**: If you want the system to include all active cost codes regardless of whether they have balances or transactions or if they do not have balances or transactions, select the **With Balance but No Activity** and **Zero Balance with No Activity** check boxes.

- **Reporting Period**: Select the period to report for. If you select **Date Range**, the system will prompt you for the beginning and ending dates to report.
- Job Class: Enter the beginning and ending job class to report.
- Job Number Mask: Enter the job mask for this report. To include all jobs in the above job class range, leave this field blank. To report only for jobs in the class range with common digits, space over to the digit location and enter the value. For example, if you need a report that will print for all jobs that have a 3 for the fifth digit, you will define this field to be "\_\_\_\_ 3."
- **Cost Code Mask**: Enter the cost code mask for this report.

# **Job Check Register**

The Job Check Register report prints all check transaction types recorded to the ledger for the job, regardless of the source.

Only transaction types set as a check type are included on this report. Transaction types 1, 3, 8, and 9 are preset by the system as check types. The system will also include any check types that you have added. You can maintain transaction types in the CertiflexDimension General Ledger program.

#### **Report Criteria**

- **Include Closed Jobs**: Select this check box if you want this report to include the jobs that are closed but not deleted.
- **Reporting Period**: Select the period to report for. If you select **Date Range**, the system will prompt you for the beginning and ending dates to report.
- Job Class: Enter the beginning and ending job class to report.
- Job Number Mask: Enter the job mask for this report. To include all jobs in the above job class range, leave this field blank. To report only for jobs in the class range with common digits, space over to the digit location and enter the value. For example, if you need a report that will print for all jobs that have a 3 for the fifth digit, you will define this field to be "\_\_\_\_ 3."

# Job Transaction Register

The Job Transaction Register allows you to print various job transaction registers for any of the transaction types defined in the system.

- **Include Closed Jobs**: Select this check box if you want this report to include the jobs that are closed but not deleted.
- Transaction Types: Select the transaction type to report.
- **Reporting Period**: Select the period to report for. If you select **Date Range**, the system will prompt you for the beginning and ending dates to report.
- Job Class: Enter the beginning and ending job class to report.

• Job Number Mask: Enter the job mask for this report. To include all jobs in the above job class range, leave this field blank. To report only for jobs in the class range with common digits, space over to the digit location and enter the value. For example, if you need a report that will print for all jobs that have a 3 for the fifth digit, you will define this field to be:

\_\_\_\_3

#### Job General Journal

The Job General Journal reports all transaction types that are set as journal entry transaction types posted to the ledger for the jobs, regardless of the source. These are all transaction types except those set to be check types.

#### Report Criteria

- **Include Closed Jobs**: Select this check box if you want this report to include the jobs that are closed but not deleted.
- **Reporting Period**: Select the period to report for. If you select **Date Range**, the system will prompt you for the beginning and ending dates to report.
- Job Class: Enter the beginning and ending job class to report.
- Job Number Mask: Enter the job mask for this report. To include all jobs in the above job class range, leave this field blank. To report only for jobs in the class range with common digits, space over to the digit location and enter the value. For example, if you need a report that will print for all jobs that have a 3 for the fifth digit, you will define this field to be "\_\_\_\_ 3."

#### **Unposted Ledger Report**

The job cost program allows you to post the job transactions to the main company's ledger files on any schedule you desire. Some job cost processing installations prefer to post the job's transactions to the main company only when the job is completed. Other companies prefer to post the job transactions on a more regular basis (this is usually for large jobs that are open for long periods of time).

The Unposted Ledger Report will print each job's job number, job name, actual cost to date, the amount already posted to the main company's ledger, and the amount remaining to post.

- **Include Closed Jobs**: Select this check box if you want this report to include the jobs that are closed but not deleted.
- Job Class: Enter the beginning and ending job class to report.
- Job Number Mask: Enter the job mask for this report. To include all jobs in the above job class range, leave this field blank. To report only for jobs in the class range with common digits, space over to the digit location and enter the value. For example, if you need a report that will print for all jobs that have a 3 for the fifth digit, you will define this field to be "\_\_\_\_ 3."

# **Contracts in Progress**

The Contracts in Progress report prints the job's revenue compared to the job's costs and the job's revenue compared to the job's billings for all included open jobs.

#### **Report Criteria**

- **Detailed**: Select this check box if you want this report to print in a detailed format.
- Job Class: Enter the beginning and ending job class to report.
- Job Number Mask: Enter the job mask for this report. To include all jobs in the above job class range, leave this field blank. To report only for jobs in the class range with common digits, space over to the digit location and enter the value. For example, if you need a report that will print for all jobs that have a 3 for the fifth digit, you will define this field to be "\_\_\_\_ 3."

# **Completed Contracts**

The Completed Contracts report prints the job's revenue compared to the job's costs and the job's revenue compared to the job's billings for all included closed jobs.

#### **Report Criteria**

- **Detailed**: Select this check box if you want this report to print in a detailed format.
- **Job Class**: Enter the beginning and ending job class to report.
- Job Number Mask: Enter the job mask for this report. To include all jobs in the above job class range, leave this field blank. To report only for jobs in the class range with common digits, space over to the digit location and enter the value. For example, if you need a report that will print for all jobs that have a 3 for the fifth digit, you will define this field to be "\_\_\_\_ 3."

# Aged Accounts Payable by Job

The Aged Accounts Payable by Job report prints all Accounts Payable open items by job. CertiflexDimension Accounts Payable system is required for this report.

- **Include Closed Jobs**: Select this check box if you want this report to include the jobs that are closed but not deleted.
- **Detailed**: Select this check box if you want this report to print in a detailed format.
- **Print Past Due Only**: Select this check box if you only want to include items that are past due.
- Job Class: Enter the beginning and ending job class to report.

• Job Number Mask: Enter the job mask for this report. To include all jobs in the selected job class range, leave this field blank. To report only the jobs in the selected class range with common digits, space over to the chosen common digit location and enter the selected value. For example, if you need a report that will print for all jobs that have a 3 for the fifth digit, you will define this field to be "\_\_\_\_ 3."

# Job Listing

The Job Listing report prints each job's job number, job name, status, start date, and completion date (as defined in the **Estimated Completion Date** field in **Maintain Jobs**).

#### **Report Criteria**

- **Include Closed Jobs**: Select this check box if you want this report to include the jobs that are closed but not deleted.
- Job Class: Enter the beginning and ending job class to report.
- Job Number Mask: Enter the job mask for this report. To include all jobs in the above job class range, leave this field blank. To report only for jobs in the class range with common digits, space over to the digit location and enter the value. For example, if you need a report that will print for all jobs that have a 3 for the fifth digit, you will define this field to be "\_\_\_\_ 3."

# **Detailed Job Setup**

The Detailed Job Setup report prints each job's complete record information as seen in **Maintain Jobs**.

# **Report Criteria**

- **Include Closed Jobs**: Select this check box if you want this report to include the jobs that are closed but not deleted.
- Job Class: Enter the beginning and ending job class to report.
- Job Number Mask: Enter the job mask for this report. To include all jobs in the above job class range, leave this field blank. To report only for jobs in the class range with common digits, space over to the digit location and enter the value. For example, if you need a report that will print for all jobs that have a 3 for the fifth digit, you will define this field to be "\_\_\_\_ 3."

# **Cost Code Listing**

The Cost Code Listing report prints the current list of cost codes defined for each job.

- **Include Closed Jobs**: Check this box if you want this report to include the jobs that are closed but not deleted.
- **Balance to Include**: Select the type of balance to include on this report.
- Job Class: Enter the beginning and ending job class to report.

• Job Number Mask: Enter the job mask for this report. To include all jobs in the above job class range, leave this field blank. To report only for jobs in the class range with common digits, space over to the digit location and enter the value. For example, if you need a report that will print for all jobs that have a 3 for the fifth digit, you will define this field to be "\_\_\_\_3."

# **Cost Code Setup Report**

The Cost Code Set-up report includes detail account information by cost code.

#### **Report Criteria**

- **Include Closed Jobs**: Check this box if you want this report to include jobs that are closed but not deleted.
- Job Number Mask: Enter the job mask for this report. To include all jobs in the above job class range, leave this field blank. To report only for jobs in the class range with common digits, space over to the digit location and enter the value. For example, if you need a report that will print for all jobs that have a 3 for the fifth digit, you will define this field to be "\_\_\_\_ 3."

#### **Job Detail Notes**

The Job Detail Notes report includes a list of notes, displaying the job number and job name the note is assigned, the note type, and note description.

#### **Report Criteria**

- **Include Closed Jobs**: Check this box if you want this report to include jobs that are closed but not deleted.
- **Reporting Period**: If you select **Date Range**, the system will prompt you for the beginning and ending dates to report.

# Job Cost WorkSheet Reports

Using WorkSheet Reports in CertiflexDimension is an easy, yet powerful portion of the program. You can use this system to create almost any interactive WorkSheet you desire.

# To use a Job Cost WorkSheet Report, click **>Reports >Job Cost >WorkSheet Reports**.

The system will display a WorkSheet Listing for your selected module. Select the WorkSheet you wish to use and click > **Create**.

**NOTE**: Each WorkSheet can be saved in three different styles. The system will always start with the "Default" style saved for this WorkSheet.

The options for formatting and printing WorkSheets are the same in all systems. For detailed information about each of these specific functions, please refer to your *CertiflexDimension System Manager Guide* – WorkSheet Reports.

# WorkSheets

Below is a list of WorkSheet Reports available for this module.

- Open Job Summary.
- Closed Job Summary
- Job Summary All Jobs

# Using with Other Dimension Programs

# Introduction

This chapter will describe how the Job Cost program interacts with the other CertiflexDimension programs. Since the other CertiflexDimension Operations Guides do not explain options and features pertaining to the Job Cost program, this chapter should be used and distributed to the different people in your organization who use the CertiflexDimension software.

# **General Ledger**

There are five options in the General Ledger that refer to Job Cost. These options are located in **Record Journal Entries**, **Maintain Recurring Entries**, **Maintain Percentage Entries**, **Consolidate Ledgers and Review Accounts**.

#### Journal Entries, Recurring Entries and Percentage Entries

Ledger transactions are used to post transactions to the General Ledger files. Refer to the *General Ledger Operations Guide* for a detailed explanation of these transactions. These features allow you to allocate entries to jobs.

> **NOTE**: Before the system will allow you to record journal entries to jobs, the **Job Cost Company** check box must be selected. To make sure this check box is selected, click **Company Maintenance** on the **File** menu, and then click **Company Properties**. Click the **Setting** tab. You must also have open jobs for the current company. The intercompany account must be active for the current company's General Ledger and the check box **Multiple Company J/E** in the General Ledger Master Data must be selected.

When you enter ledger transactions, the system will activate the **Ask Company** and **Ask Job** fields.

When you enter a job, the job input must be a valid open job for the current company. When a valid job is selected, the system will prompt you for the cost code of that job to post to. When you enter a cost code, the system will access the master cost code list from the Default Job. If the cost code does not exist for the selected job, the system will automatically add the cost code to the job when the journal entry is validated.

When the complete journal entry is entered, the system will automatically make the journal entries between the company(s) and job(s) through the intercompany account. Remember, you do not have to make the intercompany account leg entries. The system will do these automatically. For an example of the intercompany journal entries the system will make, refer to the *General Ledger Operations Guide* for an explanation of the intercompany feature. The system makes the same kind of intercompany journal entry between companies and jobs as it does between multiple companies.

## Consolidate Ledgers

Consolidate Ledgers allows you to generate consolidated financial statements. This program allows you to consolidate jobs with the main company. For a detailed explanation of the consolidation feature, refer to the **Consolidate Ledgers** section of the *General Ledger Operations Guide*.

When adding or changing a consolidated entity for jobs, the first entry of the entity must be the main company. Remember the first entry controls the creation of the financial files and the jobs do not have financial files. If the entity you are creating or changing is for jobs only and you do not want to consolidate the main company, you must still set the first entry as the main company, with the percentage of ownership to 0%.

On the main screen, under **Options**, the system will include an option called **Add All Jobs**. If you select this option, the system will add all open jobs to the selected entity. The system will first add the main company in entry number 1 with a 100% ownership and then start adding all open jobs for the company to the remaining 99 entries with a 100% ownership. If there are more than 99 jobs, the system will create a new entity with a number one greater than the first entity created or changed. The system will again enter the main company in entry number 1, this time with a 0% ownership and will add the remainder of jobs to the other 99 entries. The system will continue in this manner until all jobs are added for the main company or until 49 entities are created.

When you perform the consolidation for entities containing jobs, cost codes are created on the main company. Each cost code has an account to consolidate into (defined in **Maintain Cost Codes**). If the account defined does not exist in the main company, it is created. Remember that cost codes do not have financial statement line numbers they have cost categories. Therefore, you may end up with some unmatched financial statement line numbers for the consolidated entity's financial statements. If the consolidation account is blank on the cost code, then the cost code number itself is created on the entity. Also, when you perform the consolidation for entities containing jobs, the system will consolidate the year-to-date amounts only for the jobs.

When you choose to perform a consolidation for entities that contain job entries, the system will prompt you for **Non-Posted Job Amounts Only**. Select this check box if you want only the dollar amounts that have not been posted to the main company's ledger to consolidate. For example, if the cost code 123 had the following total entries for the first four months of the year:

| January | February | March | April |
|---------|----------|-------|-------|
| \$100   | \$200    | \$300 | \$400 |

If we had already posted \$350 of these entries to the main company and consolidate our entity, the system will only consolidate \$650 in the following manner:

| January | February | March | April |
|---------|----------|-------|-------|
| \$0     | \$0      | \$250 | \$400 |

**NOTE**: If you do not select the **Non-Posted Job Amounts Only** check box, the main company's percentage of ownership MUST be set to 0% or the consolidated totals will be incorrect.

The audit trails for jobs are never added to the consolidated entity, regardless of how you answered the **Consolidate Account Detail** prompt. This is because the cost codes will not normally match the account numbers of the main company's ledger and if you are consolidating unposted amounts only, the detail would be useless. Remember that you can print reports for all jobs combined without having to use the consolidation entity feature.

### **Review Accounts**

When you select to view the history of an account you may choose to view the detail of each transaction. With the addition of the job cost module, this drill-down feature will also reveal the job cost allocations. Refer to the *General Ledger Operations Guide* for an explanation of the review accounts feature.

# **Accounts Payable**

There are thirteen options in the Accounts Payable system that refer to Job Cost.

#### Vouchers, Cc Vouchers, Recurring Entries and Direct Checks

**NOTE**: Before the system will allow you to record journal entries to jobs, the **Job Cost Company** check box must be selected. To make sure this check box is selected, click **Company Maintenance** on the **File** menu, and then click **Company Properties**. Click the **Setting** tab. You must also have open jobs for the current company. The intercompany account must be active for the current company's General Ledger and the check box, **Multiple Company J/E**, in the General Ledger Master Data must be selected.

The Accounts Payable transactions systems allow you to enter transaction into the Accounts Payable System that may include Job Cost data. If the selected vendor has a cost code defined in their **Auto Job Code**, the system will allow you to enter job cost information. When you record transactions, the system will prompt you for the **Job Number** after the **Non-Disc. Amount** field. This Job Number will be assigned to the payables transaction. Both **Journal Entry Distribution** and **Auto Journal Entry** options include the ability to allocate expense to cost codes within Job Cost.

The **Auto Journal Entry** option will combine the **Job Number** assigned to the invoice with the **Auto Job Code** of the vendor and allocate the entire transaction to the job automatically.

The Journal Entry Distribution option will activate the Ask Company and Ask Job fields.

When you enter a job, the job input must be a valid open job for the current company. When a valid job is selected, the system will prompt you for the cost code of the job to post to. When you enter a cost code, the system will access the master cost code list for the Default Job. If the cost code does not exist for the selected job, the system will automatically add the cost code to the job when the journal entry is validated.

When the transaction is validated, the system will automatically make the journal entries between the company(s) and the job(s) through the intercompany account. Remember, you do not have to make the intercompany account entries; the system will do this automatically. For an example of the intercompany journal entries the system will make, refer to the *General Ledger Operations Guide* for an explanation of the intercompany feature. The system makes the same type of intercompany journal entry between companies and jobs as it does between multiple companies. When you validate and update the invoice, the system will save the job number entered on the open item and history transaction. If you are vouchering and you use a job number and retainage, the retainage amount also updates the retainage payable field in the job's control file.

## Print Vendor Checks

Print Vendor Checks allows you to print vendor checks for transactions previously entered into the system. Refer to the *Accounts Payable Operations Guide* for a detailed explanation of Check Run. This feature allows the system to reduce the retainage payable in the job's control file for retainage invoices associated with jobs.

#### **Remove Offsetting Transactions**

Remove Offsetting Transactions allows you to remove two or more transactions that net to zero. Refer to the *Accounts Payable Operations Guide* for a detailed explanation of Remove Offsetting Transactions. This program allows the system to reduce or increase the retainage payable in the job's control file for retainage invoices associated with jobs that are removed.

## Special Checks

Special Checks allows you to record manually written checks and to void checks. Refer to the *Accounts Payable Operations Guide* for a detailed explanation of Special Checks. This program allows the system to reduce or increase the retainage payable in the job's control file for retainage invoices associated with jobs that are maintained through Special Checks.

#### Cash Management Reports

The cash management reports allow you to generate the management reports you will need to best manage the company's accounts payable functions. Refer to the *Accounts Payable Operations Guide* for a detailed explanation of the cash management reports. This program allows the system to print the job number associated with transactions on the Accounts Payable Detail Report and the Aged Accounts Payable Report.

## **History Reports**

The history reports allow you to print a variety of reports based on the payment history to the vendors. Refer to the *Accounts Payable Operations Guide* for a detailed explanation of the history reports. This program allows the system to print the job number associated with transactions on each of the history reports.

## **Review Vouchers**

The drill-down features in Accounts Payable allow you to view the actual voucher records for open and historic items. This feature also shows allocations to jobs. Refer to the *Accounts Payable Operations Guide* for a detailed explanation of the review vouchers feature.

## **Maintain Vendors**

Maintain Vendors allows you to perform maintenance functions to the vendors. Refer to the *Accounts Payable Operations Guide* for a detailed explanation of Maintain Vendors. This program allows you to enter a cost code into the vendor's Auto Job Code.

> **NOTE**: Not all vendors require job cost capabilities. Only vendors that include an **Auto Job Code** will support Job Cost allocations.

## Set Up Open Items Set Up History Items

Set Up Open Items and Set Up History Items allow you to define preexisting open item and history item information on a vendor. Refer to the *Accounts Payable Operations Guide* for a detailed explanation of these options. This program allows you to enter a job number for the item.

# Accounts Receivable

There are six options in the Accounts Receivable program that refer to Job Cost.

## **Record Invoices and Manual Invoices**

Record Invoices allows you to record invoices for the customers. Refer to the *Accounts Receivable Operations Guide* for a detailed explanation of these options. This program allows you to also specify which job the transactions are associated with.

When you record invoices, the system will prompt you for the job number. The system will prompt you for the retainage percentage, the retainage reference number, and the retainage due date if the transaction is any transaction other than a Cash Invoice. If there is not a retainage associated with the transaction, you can leave these fields blank.

**NOTE**: Before the system will allow you to record a transaction for a customer for a job, the customer MUST have retainage activated on their record. The normal setting for retainage for customers is turned off. You will need to either set retainage to a percentage or to a percentage of 0.00%. If the retainage is set to 1.00-%, the retainage is deactivated and the system will not allow you to record job information to the transaction.

When you validate and update the transaction, the system will save the job number entered to the Unposted Transaction Register.

#### Invoices

When an invoice is printed that included a job number and retainage information, the retainage information is now printed on the invoice. Invoice forms may optionally include job overhead information like project numbers and billing/retainage totals.

#### Statements

When an invoice is printed that included a job retainage, the retainage information is printed on the invoice. Invoice forms may optionally include job overhead information such as project numbers and billing/retainage totals.

#### **Apply Payments**

Apply Payments allows you to record the payment of a receivable to the customer's files. Refer to the *Accounts Receivable Operations Guide* for a detailed explanation of Post Payments. This program allows the system to record any retainage paid to the Unposted Transaction Register.

### Unposted Transactions Report

The Unposted Transactions report updates all transactions entered into the Accounts Receivable system since the last time you printed this report. Refer to the Accounts Receivable Operations Guide for a detailed explanation of this report. This program allows the system to update the retainage amounts for both invoices and payments in the jobs control file when the report is printed.

## **History Reports**

The history reports allow you to print a variety of reports based on the customer's sales history. Refer to the *Accounts Receivable Operations Guide* for a detailed explanation of the history reports. This program allows the system to print the job number associated with transactions on each of the history reports.

# Payroll

There are eight options in the Payroll program that refers to Job Cost.

## **Maintain Departments**

Maintain Departments will allow you to set Cost Codes on Departments, Overtime Codes, E/D/S Codes and Employer's Expense Tables. Refer to *the Payroll Operations Guide* for a detailed explanation of Maintain Departments. Setting Cost Codes on a department will allow the system to allocate all pay data containing job numbers to the Job Cost system.

#### **Record Pay Data**

Record Pay Data allows you to allocate pay data to Jobs. Refer to *the Payroll Operations Guide* for a detailed explanation of Recording Pay Data. When you record pay data, the system will prompt you for the job number for each pay allocation line.

#### Print Payroll Summary Reports

Print Payroll Summary Reports include Job Cost Detail. Refer to *the Payroll Operations Guide* for a detailed explanation of these reports. The Paycheck Summary, Job Allocation By Job, Job Allocation By Employee and Job Allocation By Department reports include detail job information for the current payroll.

## Payroll Check Run

The Payroll Check Run program will update all job detail to Job Cost and the Payroll History file. Refer to *the Payroll Operations Guide* for a detailed explanation of the Payroll Check Run program. Payroll detailed check history tracks payroll allocations to jobs. The Job Cost system is updated with amounts and hours per Cost Code.

## **Void Checks**

The Void Check program will update all job detail to the Job Cost system. Refer to *the Payroll Operations Guide* for a detailed explanation of the Void Check program. A voided check which contains job cost allocation will be credited to the Job Cost Codes.

#### **Review Employees**

Review Employees includes job detail. Refer to *the Payroll Operations Guide* for a detailed explanation of the Review Employees program. The Hours Detail window of the employee Check Detail includes Job Cost information.

## Standard Payroll Reports

Standard Payroll reports include Job Cost Detail. Refer to *the Payroll Operations Guide* for a detailed explanation of the Standard Payroll reports. Job Allocation By Job, Job Allocation By Employee and Job Allocation By Department reports all include detailed pay data allocated to Job Cost.

## Certified Payroll Report (WH-347)

Certified Payroll reports include Job Cost Detail. Refer to *the Payroll Operations Guide* for a detailed explanation of the Certified Payroll report. The Certified Payroll report includes Jobs selected for Certified Payroll and prints by employee and department a daily allocation of all pay and hours allocated to Job Cost.

## Inventory

There is one option in the Inventory program that refers to Job Cost.

#### **Record Inventory Entries**

Record Inventory Entries allows you to record the inventory transactions into the system. Refer to *the Inventory Operations Guide* for a detailed explanation of **Record Inventory Entries**. This program allows you to access a new transaction option.

When you click Transaction Type, the **Withdrawal to Job** option will display. This option allows you to update the inventory files to reflect the withdrawal of inventory items to the jobs.

**NOTE:** A new feature in CertiflexDimension v10 allows for direct interactivity with the General Ledger module. During the **Record Inventory Entries** process, the **Withdrawal to Job** transaction type will only be available if you have activated G/L Direct Interaction in the Inventory Master Data settings. To enable G/L Direct Interactivity for inventory, click >**File >Company Maintenance >Master Data Properties** and select **Inventory**. Click on the **G/L Direct Interaction** tab and check the box for **G/L Direct Interactivity**.

When you select **Withdrawal to Job**, the system will prompt you for the following:

- \* Job Number: Enter the job number to record the withdrawal to.
- \* **Cost Code**: Enter the cost code of the selected job to record the withdrawal to.
- \* **Location**: If you are operating with multiple locations, the system will display the location list. Select the correct location for this entry.

**NOTE**: The system prompts for the **Job Number**, **Cost Code**, and **Location** fields when you first enter a Record Withdrawals to Job session. The system will continue to use the same job number, cost code, and location for each line item entered during this session.

If you are operating with a single location inventory, the system will not display the **Location** prompt.

- \* **Inventory Stock Number**: Enter the inventory item for stock withdrawals to the job.
- \* **Unit of Measure**: This prompt will display only after you select an inventory item. The CertiflexDimension Inventory program supports multiple units of measure and this option allows automatic unit of measure conversion. The system skips this prompt if any of the following is true:
  - If you always buy and sell the inventory items in the same unit of measure.
  - If the selected item's unit of measure does not match the original unit of measure for any of the unit of measure conversion tables.
  - If the alternate unit of measure access field for the corresponding unit of measure conversion table is set to automatic. The system will always use the first alternate unit of measure from the table.

If the unit of measure for the selected item matches the unit of measure for one of the unit of measure conversion tables, the system will perform a unit of measure conversion for the current withdrawal. The manner in which the alternate unit of measure access field is defined for the unit of measure conversion table will determine how the system performs the conversion. There are two definition choices for the alternate unit of measure access field:

- Automatic: The first alternate unit of measure definition in the conversion table is used for this withdrawal and the system will skip to the quantity-withdrawn prompt.
- Display all options: All alternate units of measure defined for this conversion table is displayed. You can select one of the alternates for the current withdrawal, or press ENTER to revert back to the item's standard unit of measure and no conversion is performed.

**NOTE**: If you always buy and sell your inventory items in the same unit of measure and you have no unit of measure conversion tables defined, the system will never access the unit of measure conversion feature and will always use the unit of measure defined for the selected inventory item.

For more information on the Unit of Measure Conversion feature, refer to the *Inventory Operations Guide*.

- \* **Reference Number**: You can enter any type of reference number here that you wish.
- \* **Quantity Withdrawn**: Enter the quantity withdrawn to the job. The system will not allow you to enter a quantity of zero or to skip this question.

The field maximum and exact manner of input here will depend on how the field **Decimal Places for Quantities** is defined.

For serial numbered items, the system will default to a quantity of one.

The system keeps track of whether or not the unit of measure is converted for the current withdrawal. Be sure to enter a withdrawal quantity that corresponds to the converted unit of measure.

For example, you purchase an item in pounds (standard unit of measure is LBS) and you sell the item in ounces (selected alternate unit of measure is OZ). A unit of measure conversion table is defined for LBS with OZ as one of the alternates. The conversion operation for this conversion table is to divide with the conversion factor at 16. In this example, if you entered a quantity withdrawn of 32, the system knows that this is 32 ounces and not 32 pounds. This is because the unit of measure for this item was converted. When the withdrawal is validated, the perpetual onhand quantity for the item is reduced by 2, to correspond to the item's standard unit of measure (32 ounces divided by the conversion factor of 16).

When you enter a withdrawal quantity, the system checks the quantity on-hand against the withdrawal quantity. If the withdrawal will result in a quantity on-hand of less than zero, a warning message will display.

\* Unit Cost: If the company's withdrawal method is set to cost, the system will not display this prompt and will use the item's unit cost to determine the withdrawal value. If the withdrawal method is set to price, the system will prompt you for the price level. The withdrawal method can be found in the Master Data for Inventory.

In most job cost situations, you will record the withdrawal at cost, not at a price.

**NOTE**: During the transaction entry, the system did not prompt you for the transaction date. When you post the transactions, the system will assign the transaction date to be the current processing date at the time of posting.

Also at posting, the system will use the overhead percentage on each job to create the journal entry to the main company. After all job files are posted, the system will validate the main company accounts before the system makes the journal entry to the main company. If the system detects any invalid accounts, the system will display the journal entry the system would have made on the screen. This way you can manually enter the correct journal entry. The system will record the job number in the customer number field of the Inventory History file.

## **Order Entry**

There are four options in the Order Entry program that refer to Job Cost.

## **Record Customer Orders**

Record Customers Orders allows you to enter sales orders into the system. Refer to the *Order Entry Operations Guide* for a detailed explanation of Record Customer Orders. This program allows you to also specify which job the orders are associated with.

When you enter orders, during the order input the system will prompt you for the job number after the **Salesperson** field. The system will then prompt you for the retainage percentage, the retainage reference number and the retainage due date. If there is not a retainage associated with this order, you can leave these fields blank. **NOTE**: Before the system will allow you to record a transaction for a customer for a job, the customer MUST have retainage activated on their record. The normal setting for retainage for customers is off. You will need to either set retainage to a percentage or to a percentage of 0.00%. If the retainage is set to 1.00-%, the retainage is deactivated and the system will not allow you to record job information to the transaction.

When you process the option to invoice shipped orders for this order, the system will save the job number entered to the Unposted Transaction Register. Refer to the **Accounts Receivable** section of this chapter for more information on changes to the Unposted Transaction Register.

## **Backlog Reports**

Backlog Reports allow you to generate the management reports you will need to best manage the company's order entry functions. Refer to the *Order Entry Operations Guide* for a detailed explanation of the backlog reports. This program allows the system to print the job number associated with orders on the backlog reports.

Backlog Reports also include a new report for job cost, the Backlog Report by Job. The Backlog Report by Job prints the same information as the other backlog reports except the system will sort the orders for printing in job number order. This allows you to print the backlog report by job number for all jobs or to print the backlog for only specific jobs.

#### Invoice Shipped Orders

This option allows you to automatically generate invoices for all shipped order lines since the last billing cycle. Refer to the *Order Entry Operations Guide* for a detailed explanation of this option. This program allows the system to update retainage information entered on orders to the job's control file when the orders are invoiced.

## Invoices

When an invoice is printed for an order that included a job number and retainage information, the retainage information is now printed on the invoice.

## Purchase Order

There are five options in Purchase Order that refer to Job Cost.

## Maintain Purchase Orders

Maintain Purchase Orders allows you to perform maintenance functions on the purchase order file. Refer to the *Purchase Order Operations Guide* for a detailed explanation of this option. This program allows you to also specify which job the orders are associated with.

When you enter orders, during the detail line input, the system will prompt you for the job number after the **Expected Receipt Date** field.

## **Commitment Reports**

Commitment Reports allow you to generate the management reports you will need to best manage the company's purchase order functions. Refer to the *Purchase Order Operations Guide* for a detailed explanation of this option. This program allows the system to print the job number associated with purchase orders on the commitment reports.

Commitment Reports also include a new report for job cost, Commitment Report by Job. The Commitment Report by Job prints the same information as the other backlog reports except the system will sort the purchase orders for printing in job number order. This allows you to print the commitment report by job number for all jobs or to print the commitment report for only specific jobs.

## **Record Purchase Order Voucher**

Record Purchase Order Vouchers allows you to voucher the invoices received from the vendors for purchase order items received. Refer to the *Purchase Order Operations Guide* for a detailed explanation of this option. This program allows the system to record the journal entries to the jobs.

## Voucher History Report

The Voucher History Report allows you to print a history report of everything vouchered through the Purchase Order program. Refer to the *Purchase Order Operations Guide* for a detailed explanation of this option. This program allows you to print a new history report, the Voucher History Report by Job and Purchase Code.

The Voucher History Report by Job and Purchase Code report prints a history of everything vouchered through the Purchase Order program for jobs in purchase code order.

**NOTE**: This report generates its information from the purchase code history file (PO4), not the purchase order transactions file (PO1). Since the report is generated from the history file, history information must exist for the dates you are attempting to print.

For example, if you were to print a purchase code history report including transactions dated 04/01/08 but last month you compressed the history file to 06/30/08, the system will not be able to generate a history report including transactions dated 04/01/08 because you have already compressed the information.

In addition, if you were to print a purchase code history report including transactions dated 04/01/08, but the Purchase Order Master Data field **Maintain PO Code History** was set to N during that time period, the system will not be able to generate a history report including transactions dated 04/01/08 because the system was not storing the information at that time.

## Maintain Purchase Codes

Maintain Purchase Codes allows you to perform maintenance functions to the purchase codes. Refer to the *Purchase Order Operations Guide* for a detailed explanation of this option. This program allows you to define a cost code, if needed, to a purchase code.

If you define a cost code to the purchase code, the cost code defined is the cost code that the journal entry is made to if the purchase order detail line is for a job. If the purchase order detail line is not for a job, the system will still use the ledger account number defined for the purchase code, as described in the *Purchase Order Operations Guide*.

When you define a cost code to a purchase code, the system will check the validity of the cost code you are defining against the cost code defined on the Default Job.